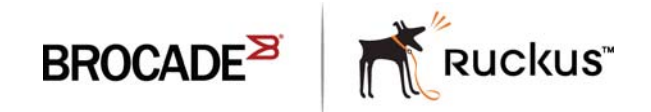

HARDWARE INSTALLATION GUIDE

# Brocade FastIron WS Hardware Installation Guide

Part Number: 53-1002498-03 Publication Date: 15 June 2017 Copyright © 2017, Brocade Communications Systems, Inc. All Rights Reserved.

Brocade, Brocade Assurance, the B-wing symbol, ClearLink, DCX, Fabric OS, HyperEdge, ICX, MLX, MyBrocade, OpenScript, VCS, VDX, Vplane, and Vyatta are registered trademarks, and Fabric Vision is a trademark of Brocade Communications Systems, Inc., in the United States and/or in other countries. Other brands, products, or service names mentioned may be trademarks of others.

Notice: This document is for informational purposes only and does not set forth any warranty, expressed or implied, concerning any equipment, equipment feature, or service offered or to be offered by Brocade. Brocade reserves the right to make changes to this document at any time, without notice, and assumes no responsibility for its use. This informational document describes features that may not be currently available. Contact a Brocade sales office for information on feature and product availability. Export of technical data contained in this document may require an export license from the United States government.

The authors and Brocade Communications Systems, Inc. assume no liability or responsibility to any person or entity with respect to the accuracy of this document or any loss, cost, liability, or damages arising from the information contained herein or the computer programs that accompany it.

The product described by this document may contain open source software covered by the GNU General Public License or other open source license agreements. To find out which open source software is included in Brocade products, view the licensing terms applicable to the open source software, and obtain a copy of the programming source code, please visit http://www.brocade.com/support/oscd.

# **Contents**

## Preface

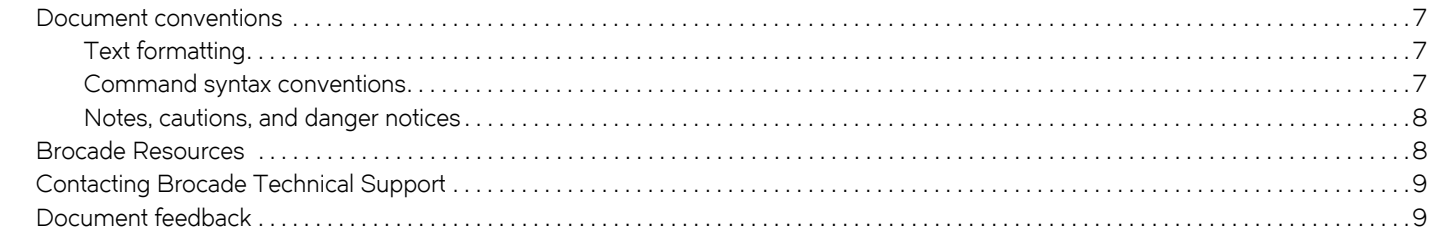

### About This Document

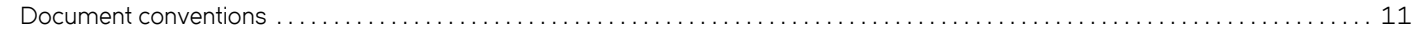

### **Product Overview**

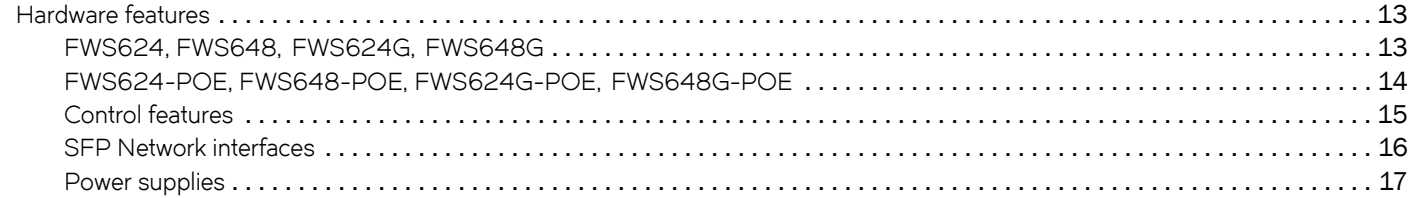

## Installing FWS624 and FWS648 Models

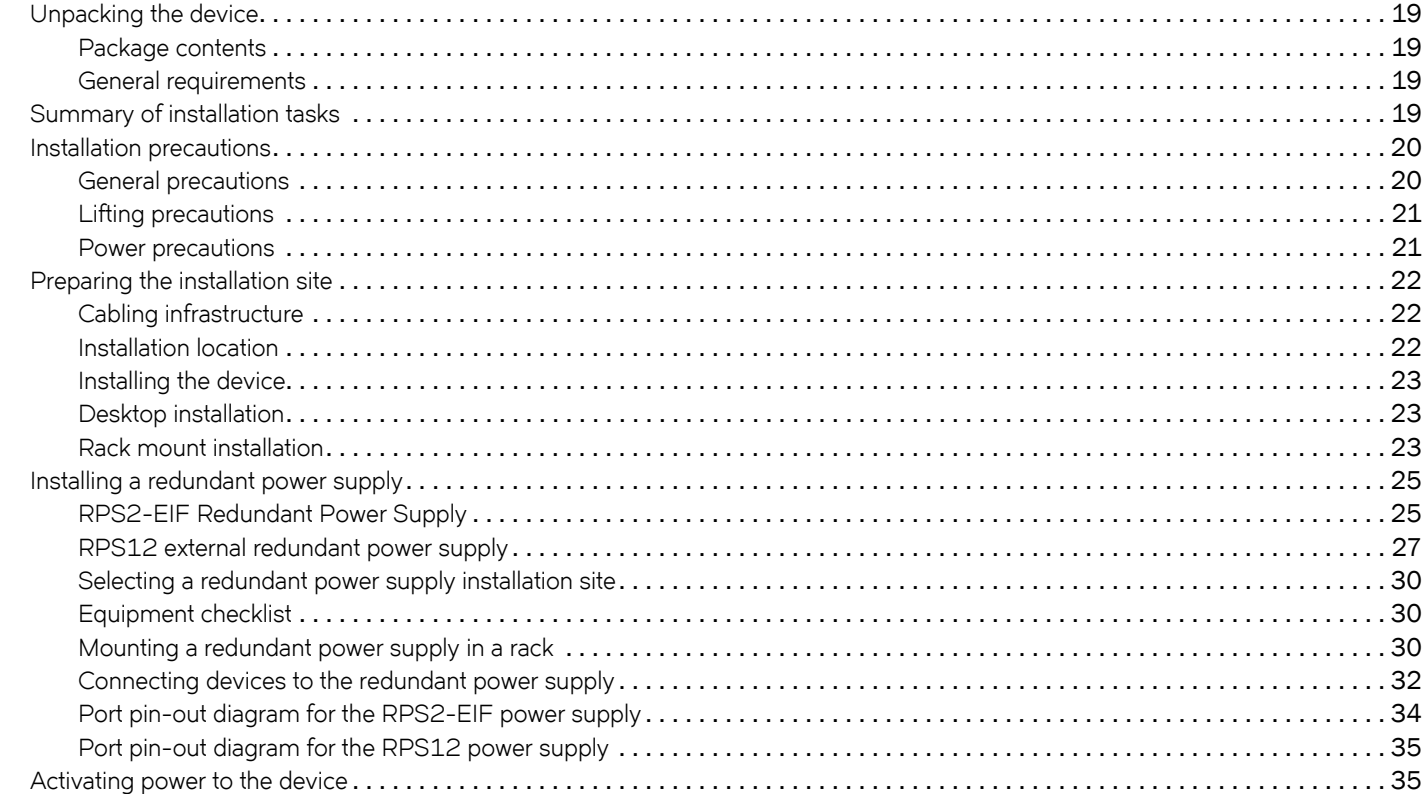

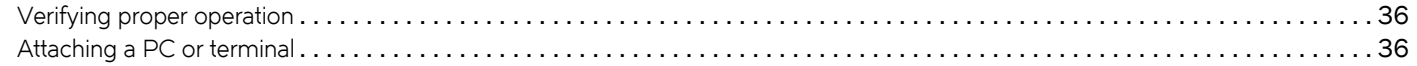

## **Connecting Network Devices and Checking Connectivity**

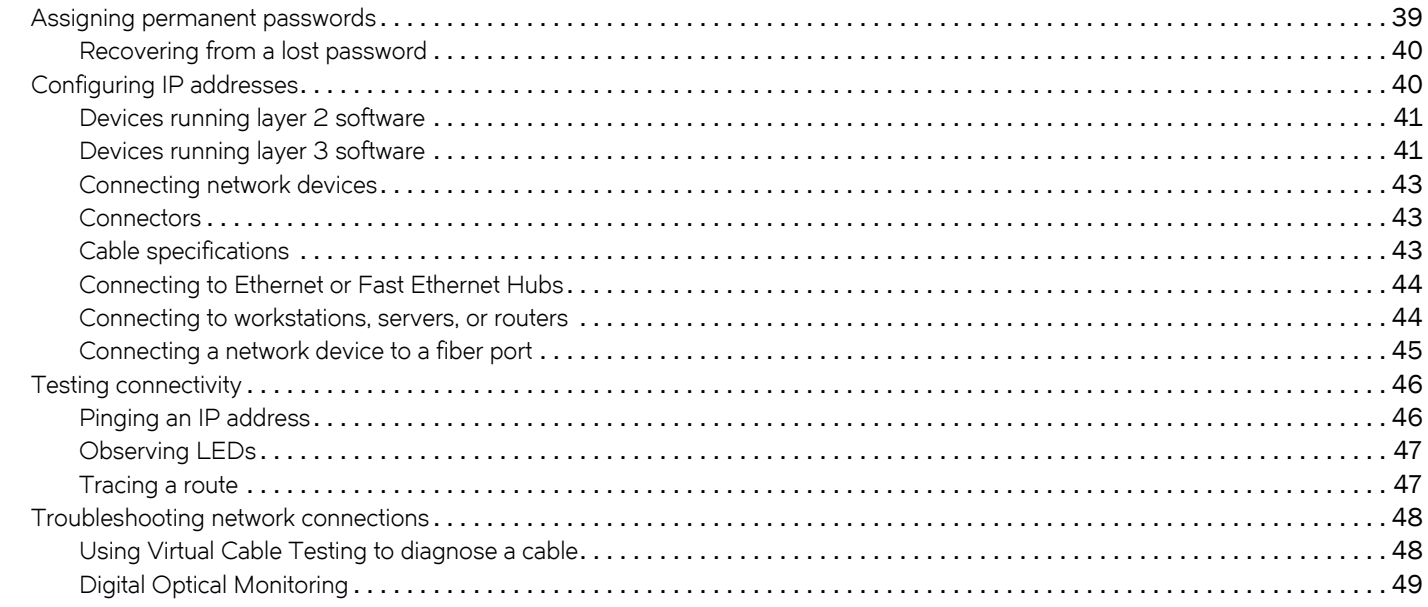

## Managing the FastIron WS Hardware

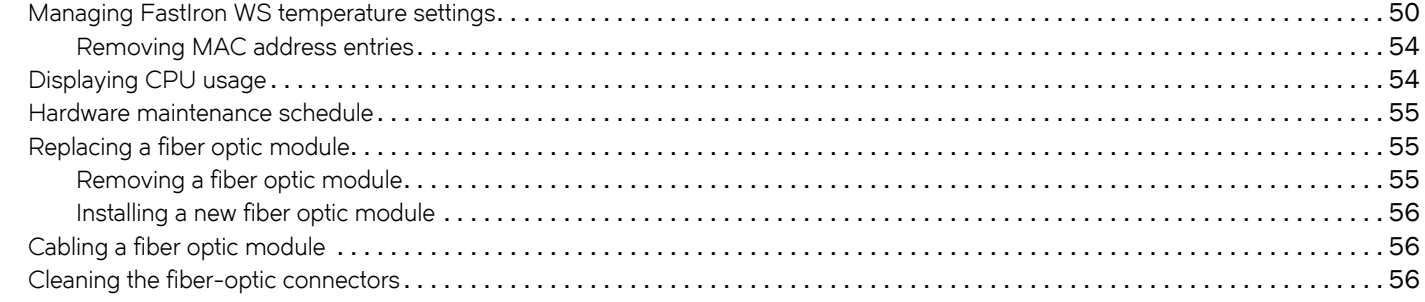

### Hardware Specifications

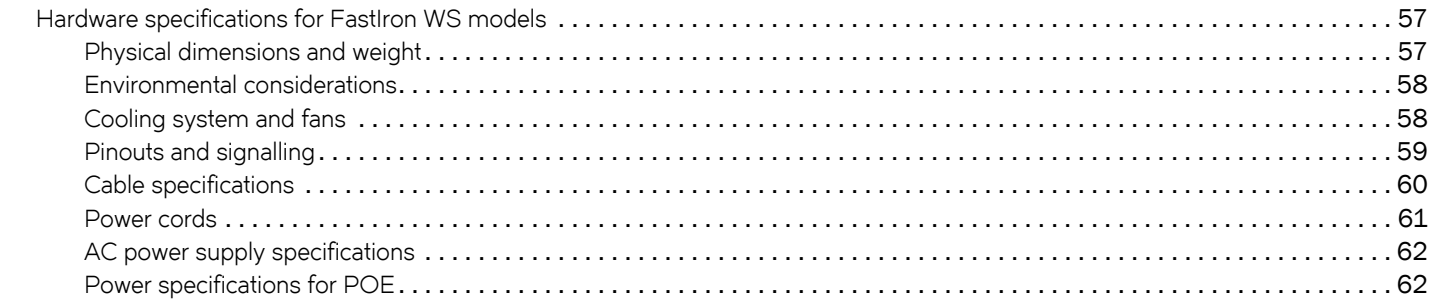

## Troubleshooting

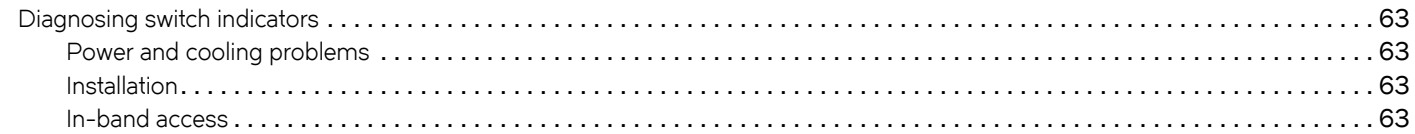

### Regulatory Statements

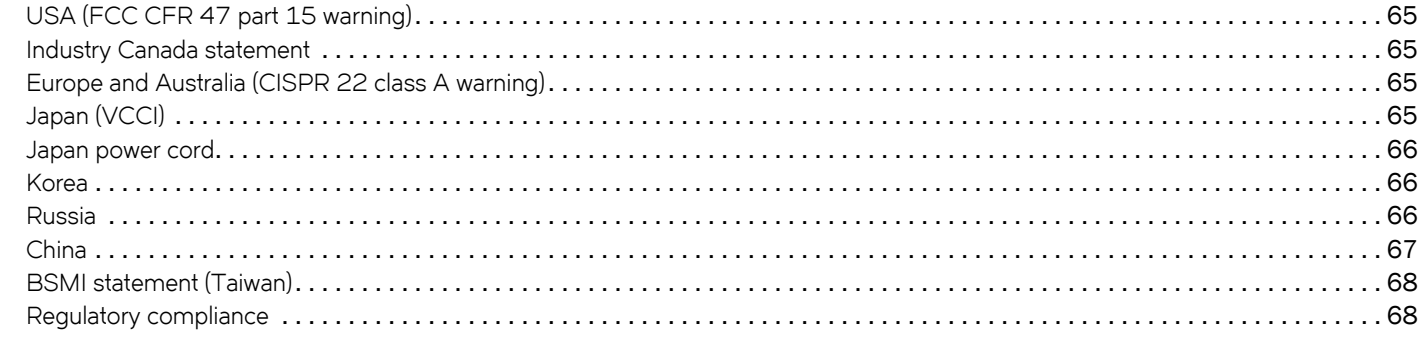

## **Caution and Danger Notices**

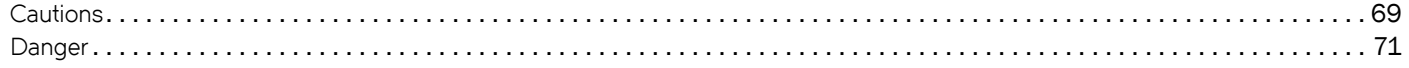

# **Preface**

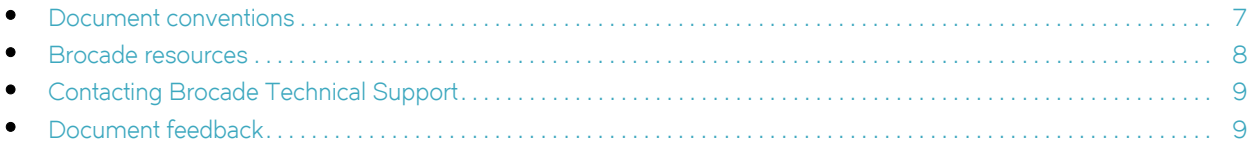

## <span id="page-6-0"></span>**Document conventions**

The document conventions describe text formatting conventions, command syntax conventions, and important notice formats used in Brocade technical documentation.

# **Text formatting conventions**

Text formatting conventions such as boldface, italic, or Courier font may be used in the flow of the text to highlight specific words or phrases.

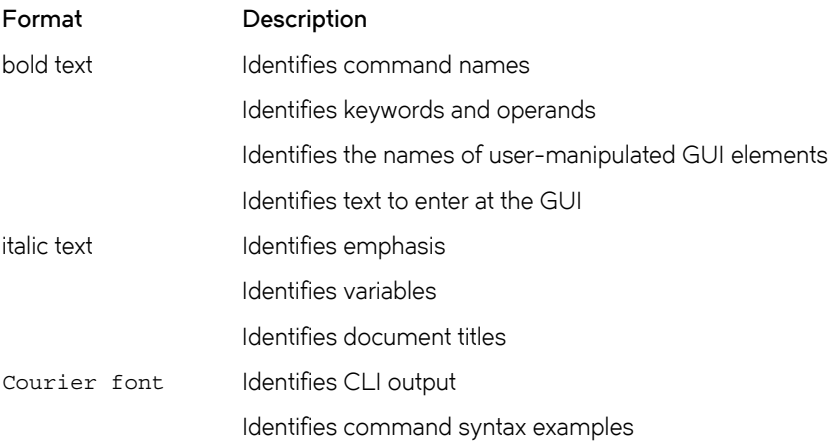

## **Command syntax conventions**

Bold and italic text identify command syntax components. Delimiters and operators define groupings of parameters and their logical relationships.

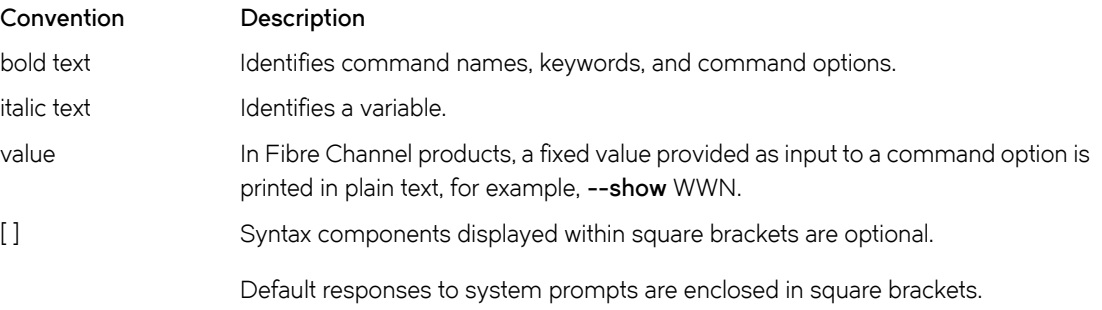

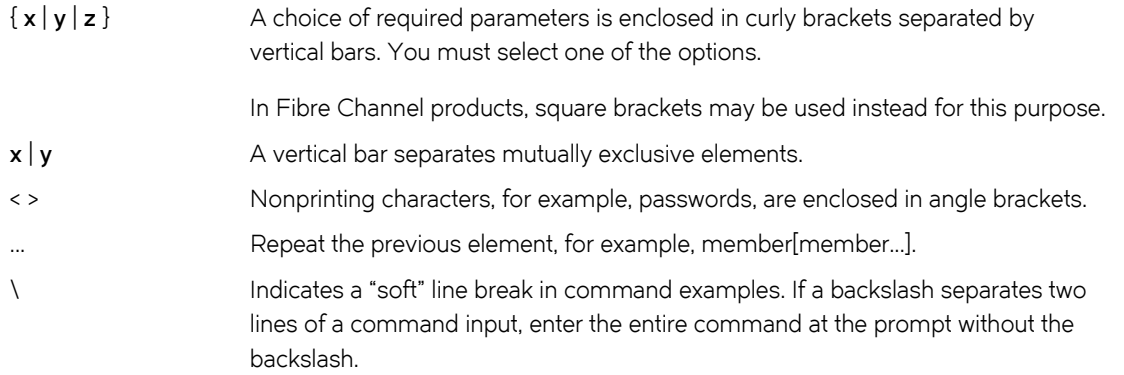

## **Notes, cautions, and warnings**

Notes, cautions, and warning statements may be used in this document. They are listed in the order of increasing severity of potential hazards.

### **NOTE**

A Note provides a tip, guidance, or advice, emphasizes important information, or provides a reference to related information.

### **ATTENTION**

An Attention statement indicates a stronger note, for example, to alert you when traffic might be interrupted or the device might reboot.

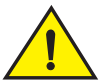

## **CAUTION**

A Caution statement alerts you to situations that can be potentially hazardous to you or cause damage to hardware, firmware, software, or data.

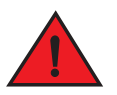

#### **DANGER**

A Danger statement indicates conditions or situations that can be potentially lethal or extremely hazardous to you. Safety labels are also attached directly to products to warn of these conditions or situations.

## <span id="page-7-0"></span>**Brocade resources**

Visit the Brocade website to locate related documentation for your product and additional Brocade resources.

You can download additional publications supporting your product at [www.brocade.com](http://www.brocade.com). Select the Brocade Products tab to locate your product, then click the Brocade product name or image to open the individual product page. The user manuals are available in the resources module at the bottom of the page under the Documentation category.

To get up-to-the-minute information on Brocade products and resources, go to [MyBrocade.](http://my.brocade.com) You can register at no cost to obtain a user ID and password.

Release notes are available on [MyBrocade](http://my.brocade.com) under Product Downloads.

White papers, online demonstrations, and data sheets are available through the [Brocade](http://www.brocade.com/products/index.page) website.

# <span id="page-8-0"></span>**Contacting Brocade Technical Support**

As a Brocade customer, you can contact Brocade Technical Support 24x7 online, by telephone, or by e-mail. Brocade OEM customers contact their OEM/Solutions provider.

## **Brocade customers**

For product support information and the latest information on contacting the Technical Assistance Center, go to <http://www.brocade.com/services-support/index.html>.

If you have purchased Brocade product support directly from Brocade, use one of the following methods to contact the Brocade Technical Assistance Center 24x7.

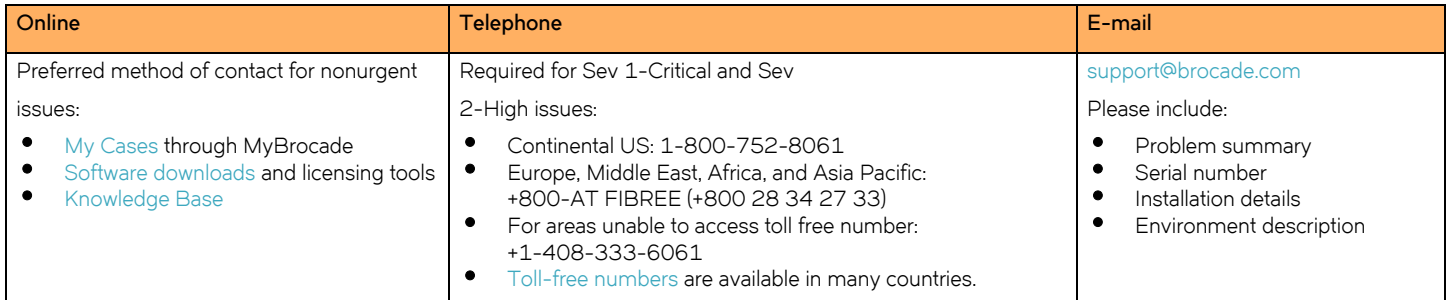

## **Brocade OEM customers**

If you have purchased Brocade product support from a Brocade OEM/Solution Provider, contact your OEM/Solution Provider for all of your product support needs.

- OEM/Solution Providers are trained and certified by Brocade to support Brocade® products.
- Brocade provides backline support for issues that cannot be resolved by the OEM/Solution Provider.
- Brocade Supplemental Support augments your existing OEM support contract, providing direct access to Brocade expertise. For more information, contact Brocade or your OEM.
- For questions regarding service levels and response times, contact your OEM/Solution Provider.

# <span id="page-8-1"></span>**Document feedback**

To send feedback and report errors in the documentation you can use the feedback form posted with the document or you can e-mail the documentation team.

Quality is our first concern at Brocade and we have made every effort to ensure the accuracy and completeness of this document. However, if you find an error or an omission, or you think that a topic needs further development, we want to hear from you. You can provide feedback in two ways:

- Through the online feedback form in the HTML documents posted on <www.brocade.com>.
- By sending your feedback to documentation@brocade.com.

Provide the publication title, part number, and as much detail as possible, including the topic heading and page number if applicable, as well as your suggestions for improvement.

**Preface** Document feedback

# **About this Document**

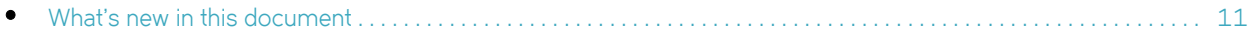

# <span id="page-10-0"></span>**What's new in this document**

There is no enhancements in this edition.

**About this Document** What's new in this document

# **Product Overview**

# **Hardware features**

The FastIron WS Series includes the following models:

- FWS624
- FWS648
- FWS624G
- FWS648G
- FWS624-POE
- FWS648-POE
- FWS624G-POE
- FWS648G-POE

These models support an optional external redundant AC power supply that can power up to four units.

The following sections describe the physical characteristics of the FastIron WS models. For more details about physical dimensions, power supply specifications, and pinouts, refer to [<Link>Chapter 5, "Hardware Specifications".](#page-56-3)

## **FWS624, FWS648, FWS624G, FWS648G**

FastIron WS devices provide high 10/100 Mbps port density and Gigabit Ethernet uplinks in a compact form factor:

- FastIron WS624 includes 20 x 10/100 Mbps ports plus 4 Combo 10/100/1000 Mbps copper (RJ45) or 100/1000 Ethernet Fiber (SFP) ports.
- FastIron WS648 includes 44 x 10/100 Mbps ports plus 4 Combo 10/100/1000 Mbps copper (RJ45) or 100/1000 Ethernet Fiber (SFP) ports.
- FastIron WS624G includes 20 x 10/100/1000 Mbps ports plus 4 Combo 10/100/1000 Mbps copper (RJ45) or 100/1000 Ethernet Fiber (SFP) ports.
- FastIron WS648G includes 44 x 10/100/1000 Mbps ports plus 4 Combo 10/100/1000 Mbps copper (RJ45) or 100/1000 Ethernet Fiber (SFP) ports.

The following figures show the front and rear panels of the FastIron WS models.

**FIGURE 1** FWS624, FWS624G

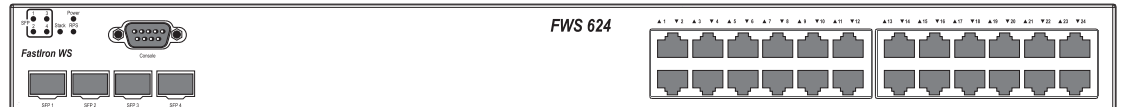

#### **FIGURE 2** FWS648, FWS648G

#### **FIGURE 3** FWS624, FWS648, FWS624G, FWS648G rear panel

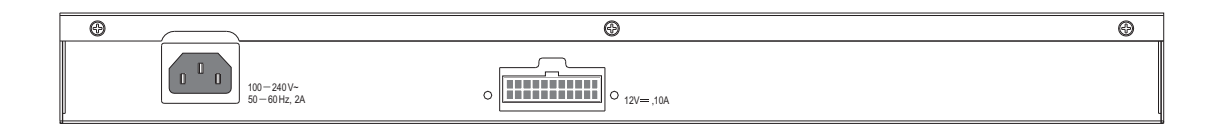

## **FWS624-POE, FWS648-POE, FWS624G-POE, FWS648G-POE**

FastIron WS POE devices provide high 10/100 port density and Gigabit Ethernet uplinks in a compact form factor:

- FastIron WS624-POE includes 20 x 10/100 Mbps PoE ports plus 4 Combo 10/100/1000 Mbps copper (RJ45 PoE) or 100/1000 Ethernet Fiber (SFP) ports. Unit supports 802.3af PoE.
- FastIron WS648-POE includes 44 x 10/100 Mbps PoE ports plus 4 Combo 10/100/1000 Mbps copper (RJ45 PoE) or 100/1000 Ethernet Fiber (SFP) ports. Unit supports 802.3af PoE.
- FastIron WS624G-POE includes 20 x 10/100/1000 Mbps PoE ports plus 4 Combo 10/100/1000 Mbps copper (RJ45 PoE) or 100/1000 Ethernet Fiber (SFP) ports. Unit supports 802.3af PoE.
- FastIron WS648G-POE includes 44 x 10/100/1000 Mbps PoE ports plus 4 Combo 10/100/1000 Mbps copper (RJ45 PoE) or 100/1000 Ethernet Fiber (SFP) ports. Unit supports 802.3af PoE.

The following figures show the front and rear panels of these FastIron WS models.

### **FIGURE 4** FWS624-POE, FWS624G-POE

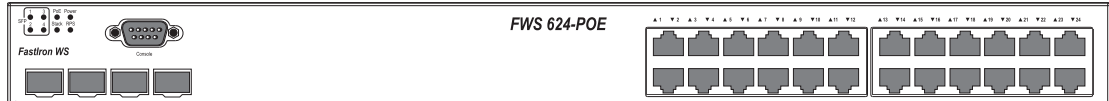

#### **FIGURE 5** FWS648-POE, FWS648G-POE

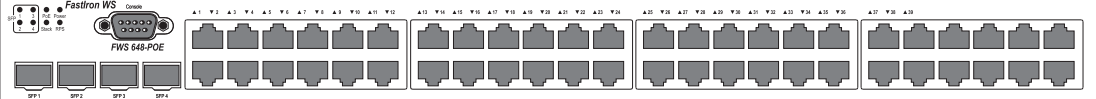

#### **FIGURE 6** FWS624-POE, FWS648-POE, FWS624G-POE, FWS648G-POE rear panel

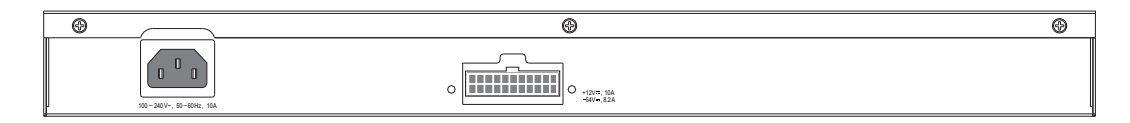

## **Control features**

## **Serial management interface (console port)**

The serial management interface allows you to configure and manage the device using a third-party terminal emulation application on a directly connected PC. A straight-through EIA/TIA DB-9 serial cable (M or F) ships with the device. The serial management interface (the console port) is located in the left corner of the front panel.

## **POE applications**

FWS POE devices provide Power over Ethernet (POE), compliant with the standards described in the IEEE 802.3af specification for delivering in-line power. The 802.3af specification defines the standard for delivering power over existing network cabling infrastructure, offering multicast-enabled full streaming audio and video applications for converged services, such as Voice over IP (VoIP), WLAN access points, IP surveillance cameras, and other IP technology devices.

POE technology eliminates the need for an electrical outlet and dedicated UPS near IP powered devices. With power sourcing devices, such as the Brocade FWS624-POE and FWS648-POE, power is consolidated and centralized in the wiring closets, improving the reliability and resiliency of the network. Because POE can provide power over Ethernet cable, power is continuous, even in the event of a power failure.

For more information about POE and how to configure it on FWS devices, refer to the <Italic>FastIron Configuration Guide.

## **FastIron WS network interfaces**

FWS624 and FWS648 devices provide the following interfaces:

- 10/100 Mbpsports with RJ-45 copper connectors (Ports 5~24 or Ports 5~48)
- 10/100/1000 RJ-45 or 100/1000 SFP (1-GE) combo ports (Ports 1~4)

FWS624G and FWS648G devices provide the following interfaces:

- 10/100/1000 Mbps ports with RJ-45 copper connectors (Ports 5~24 or Ports 5~48)
- 10/100/1000 RJ-45 or 100/1000 SFP (1-GE) combo ports (Ports 1~4)

### **FastIron WS 10/100/1000 BASE-T ports**

These devices contain 24/48 RJ-45 ports that operate at 10 Mbps or 100 Mbps, half or full duplex, or at 1000 Mbps, full duplex. Because all ports support automatic MDI or MDI-X operation, you can use straight-through cables for all network connections to PCs or servers, or to other switches or hubs. (See [<Link>"Pinouts and signalling" on page 49](#page-58-1).) Brocade recommends using MDIX cable for switch-to-switch connections.

Because each port supports auto-negotiation, the optimum transmission mode (half or full duplex), and data rate (10, 100, or 1000 Mbps) can be selected automatically. If a device connected to one of these ports does not support auto-negotiation, the communication mode of that port can be configured manually.

## **Combination Ports**

FWS devices contain four Small Form Factor Pluggable (SFP) combination ports (ports 1~4), that are shared with four of the RJ45 ports In the default configuration. If an SFP transceiver is installed in a slot and has a valid link on its port, the associated RJ45 port is disabled and cannot be used.

## **SFP network interfaces**

[Table 1](#page-15-0) describes the network interfaces supported on the device. For network interface specifications, refer to the table [<Link>"Cable](#page-59-1)  [length summary table" on page 51](#page-59-1).

| Interface      | Show media description |
|----------------|------------------------|
| 1000Base-BX-D  | M-GBXD                 |
| 1000Base-BX-U  | M-GBXU                 |
| 1000Base-LHA   | M-LHA                  |
| 1000Base-LHB   | M-LHB                  |
| 1000Base-LX    | M-LX                   |
| 1000Base-LH    | M-LH                   |
| 1000Base-SX    | M-SX                   |
| 1000Base-SX2   | M-SX2                  |
| 1000Base-T     | $\mathsf{C}$           |
| 100Base-BX     | M-FBX                  |
| 100Base-FX     | $M-FX$                 |
| 1310-MMF 10GbE | 1310-NM                |

<span id="page-15-0"></span>**TABLE 1** Supported SFP network interfaces for FWS devices

## **Port and system status LEDs**

FWS devices include an LED display panel on the front panel with indicators for key system and port indications to simplify installation and network troubleshooting. The LEDs are shown in [Figure 7](#page-15-1) and [Figure 8,](#page-16-0) and described in [Table 2](#page-15-2) and [Table 3](#page-16-1).

#### <span id="page-15-1"></span>**FIGURE 7** Port status LEDs

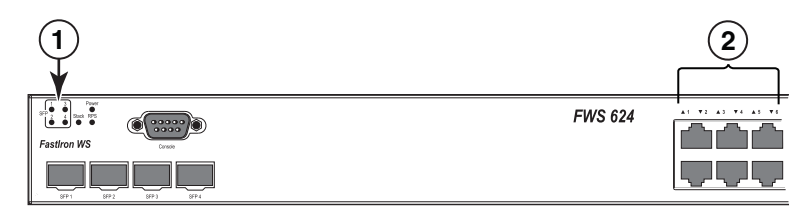

#### 1 Port status LEDs 2 Port status LEDs

## <span id="page-15-2"></span>**TABLE 2** Port status LEDs

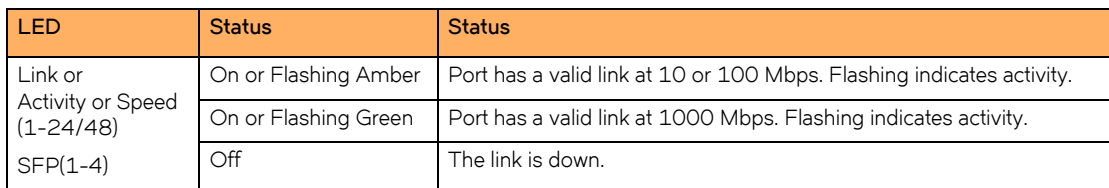

#### <span id="page-16-0"></span>**FIGURE 8** System status LEDs

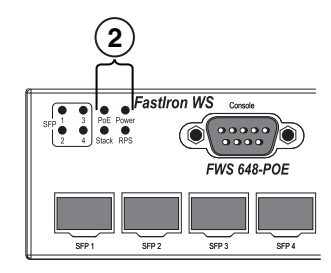

#### 2 System status LEDs

#### <span id="page-16-1"></span>**TABLE 3** System status LEDs

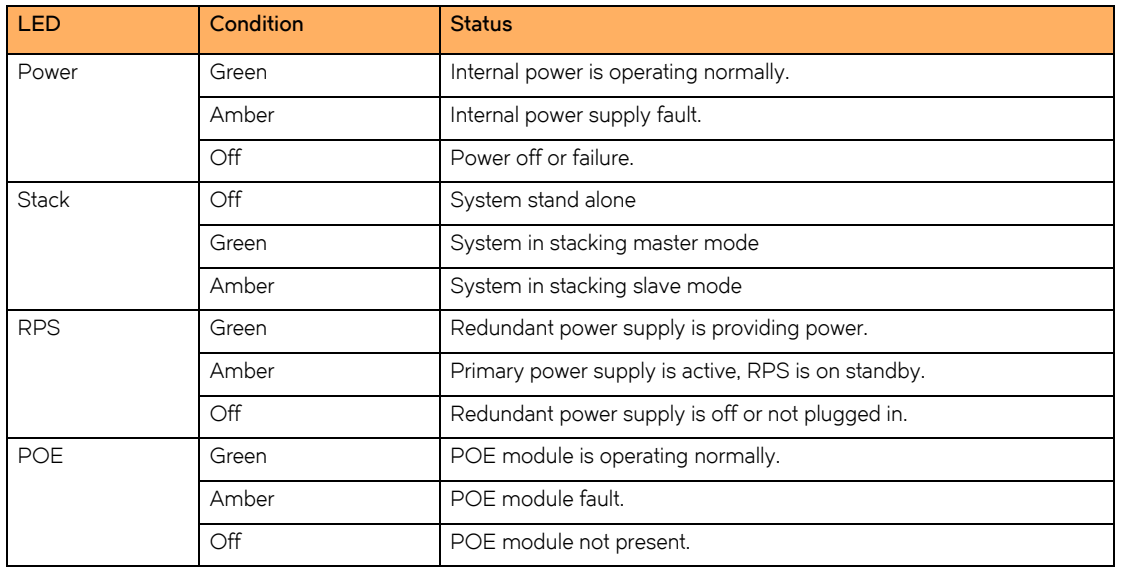

## **Power supplies**

## **Optional redundant power supply**

FWS devices support an optional redundant power supply (RPS), that can provide power to the switch in the event the internal power supply fails.

## **Power supply receptacles**

There are two power receptacles on the rear panel of each switch. The standard power receptacle is for the AC power cord. The receptacle labeled "RPS" is for the optional redundant power supply cord.

### **FIGURE 9** Power supply receptacles

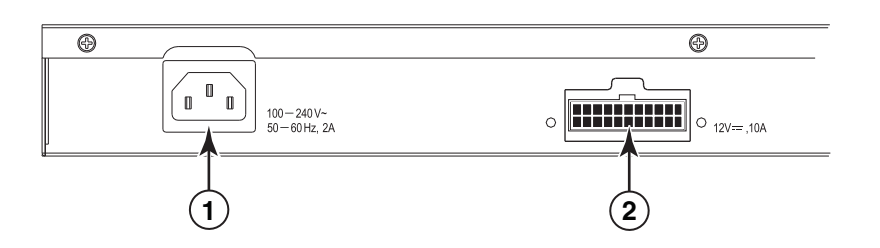

1 Power socket 2 Redundant power socket

**FIGURE 10** Power supply receptacles (POE Models)

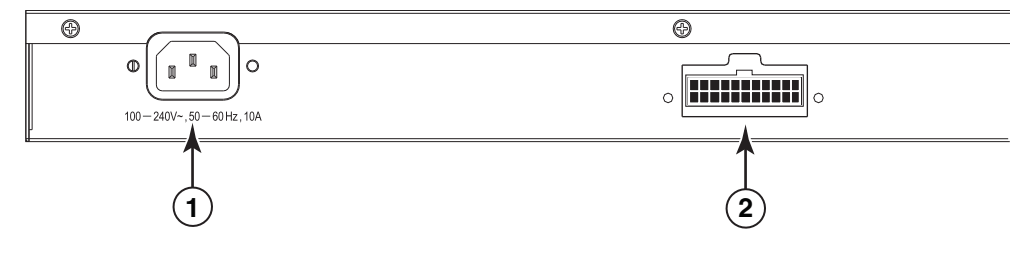

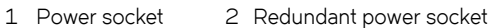

# **Installing FWS624 and FWS648 Models**

# <span id="page-18-0"></span>**Unpacking the device**

## **NOTE**

The procedures in this manual are intended for qualified service personnel.

### **NOTE**

Before beginning the installation, refer to the precautions in ["Power precautions" on page 21](#page-20-1). This chapter describes how to physically install the FastIron WS.

Information about configuring IP addresses and connecting network devices is located in [Chapter 3, "Connecting Network Devices and](#page-38-1)  [Checking Connectivity".](#page-38-1)

The FastIron WS systems ship with all of the following items. Please review the list below and verify the contents of your shipping container. If any items are missing, please contact the place of purchase.

## <span id="page-18-1"></span>**Package contents**

The package contents of device are listed below:

- Brocade FastIron WS
- 115V AC power cable (for AC sourced devices)
- Rack mount brackets
- Warranty card
- A straight-through EIA/TIA DB-9 serial cable (F or F). The serial cable can be ordered separately from Brocade Communications Systems, Inc.. If you prefer to build your own cable, refer to the pinout information in ["Attaching a PC or](#page-35-1)  [terminal" on page 36.](#page-35-1)

## <span id="page-18-2"></span>**General requirements**

To manage the system, you need the following items for serial connection to the device:

• A management station, such as a PC running a terminal emulation application.

You use the serial connection to perform basic configuration tasks, including assigning an IP address and network mask to the system. This information is required to manage the system using the Web Management Interface or IronView Network Manager or using the CLI through Telnet.

# <span id="page-18-3"></span>**Summary of installation tasks**

Follow the steps listed below to install your FastIron WS. Details for each of these steps are provided in this chapter and in the following chapter.

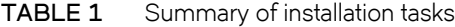

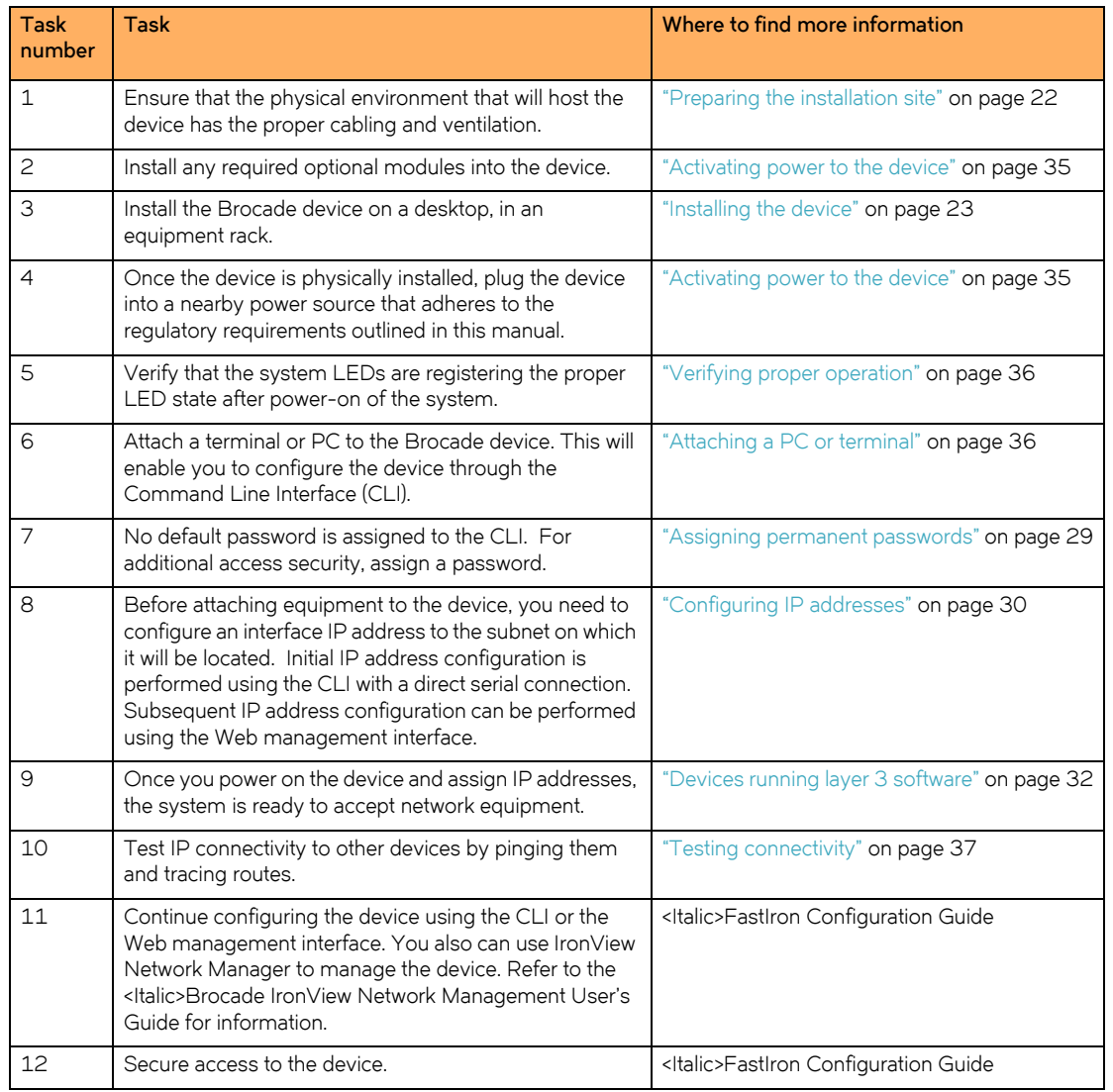

# <span id="page-19-0"></span>**Installation precautions**

Follow these precautions when installing a Brocade device.

# <span id="page-19-1"></span>**General precautions**

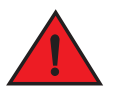

*All fiber-optic interfaces use Class 1 lasers.*

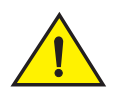

Do not install the device in an environment where the operating ambient temperature might exceed 40**o** C (104**o** F).

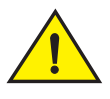

Make sure the air flow around the front and sides of the device is not restricted.

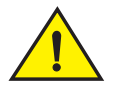

Never leave tools inside the device.

# <span id="page-20-0"></span>**Lifting precautions**

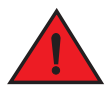

*Make sure the rack or cabinet housing the device is adequately secured to prevent it from becoming unstable or falling over.* 

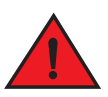

*Mount the devices you install in a rack or cabinet as low as possible. Place the heaviest device at the bottom and progressively place lighter devices above.*

## <span id="page-20-1"></span>**Power precautions**

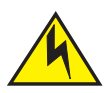

Use a separate branch circuit for each AC power cord, which provides redundancy in case one of the circuits fails.

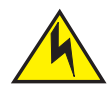

To avoid high voltage shock, do not open the device while the power is on.

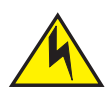

Ensure that the device does not overload the power circuits, wiring, and over-current protection. To determine the possibility of overloading the supply circuits, add the ampere (amp) ratings of all devices installed on the same circuit as the device. Compare this total with the rating limit for the circuit. The maximum ampere ratings are usually printed on the devices near the input power connectors.

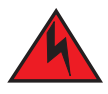

*Disconnect the power cord from all power sources to completely remove power from the device.* 

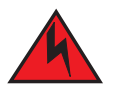

*If the installation requires a different power cord than the one supplied with the device, make sure you use a power cord displaying the mark of the safety agency that defines the regulations for power cords in your country. The mark is your assurance that the power cord can be used safely with the device.*

# <span id="page-21-0"></span>**Preparing the installation site**

## <span id="page-21-1"></span>**Cabling infrastructure**

Ensure that the proper cabling is installed at the site. Refer to [Chapter 5, "Hardware Specifications"](#page-56-3) or *www.brocade.com* for a summary of supported cabling types and their specifications.

## <span id="page-21-2"></span>**Installation location**

Before installing the device, plan its location and orientation relative to other devices and equipment. Devices can be mounted in a standard 19-inch equipment rack or on a flat surface. Be sure to follow the guidelines below when choosing a location.

The site should:

- Maintain temperatures within 0 to 40 °C (32 to 104 °F) and humidity levels within 5% to 95%, non-condensing.
- Allow a minimum of 3in. of space between the sides and the back of the device and walls or other obstructions for proper air flow.
- Allow at least 3in. of space at the front and back of the device for the twisted-pair, fiber-optic, and power cabling.
- Be accessible for installing, cabling and maintaining the devices.
- Allow the status LEDs to be clearly visible.
- Allow for twisted-pair cable to be always routed away from power lines, fluorescent lighting fixtures and other sources of electrical interference, such as radios and transmitters.
- Allow for the device to be connected to a separate grounded power outlet that provides 110 to 240 VAC, 50 to 60 Hz, is within 2 m (6.6 feet) of each device and is powered from an independent circuit breaker. As with any equipment, a filter or surge suppressor is recommended.

## <span id="page-22-0"></span>**Installing the device**

You can install Brocade systems on a desktop or in an equipment rack.

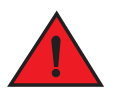

*Make sure the rack or cabinet housing the device is adequately secured to prevent it from becoming unstable or falling over.* 

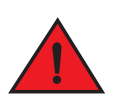

*Mount the devices you install in a rack or cabinet as low as possible. Place the heaviest device at the bottom and progressively place lighter devices above.*

## <span id="page-22-1"></span>**Desktop installation**

**FIGURE 1** Attaching the adhesive feet

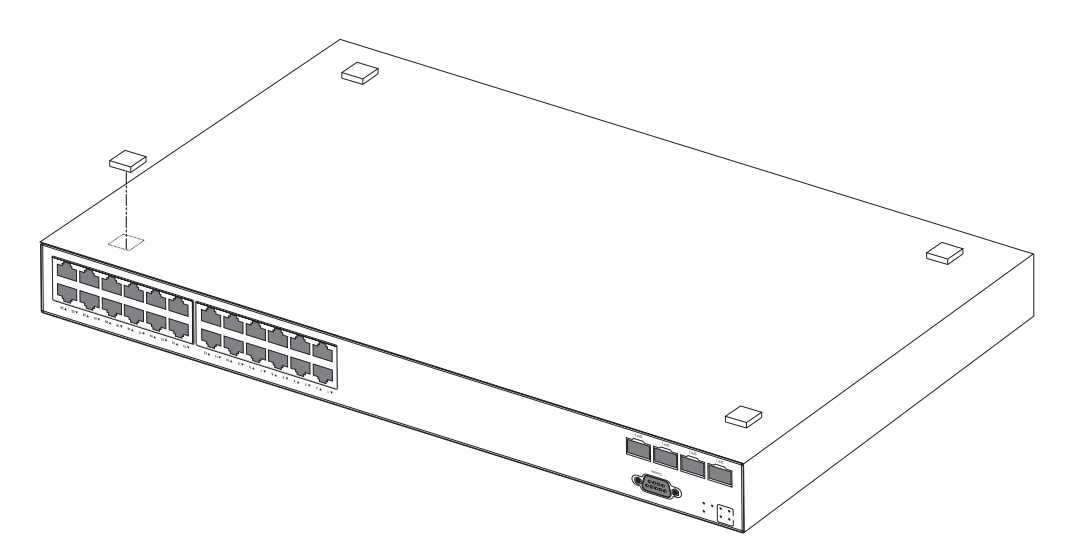

- 1. Attach the four adhesive feet to the bottom of the first device.
- 2. Set the device on a flat desktop, table, or shelf near an AC power source. Make sure that adequate ventilation is provided for the system. A 3-inch clearance is recommended on each side.
- 3. If you are installing a single device only, go to ["Activating power to the device" on page 35.](#page-34-1)
- 4. If you are installing multiple devices, attach the adhesive feet to each one. Place each device squarely on top of the one below, in any order.
- 5. If you are also installing an redundant power supply, place it close to the device.

## <span id="page-22-2"></span>**Rack mount installation**

### **NOTE**

You need a #2 Phillips screwdriver for installation.

Preparing the installation site

Before mounting the device in a rack, consider the following factors:

- **Temperature**: Since the temperature within a rack assembly may be higher than the ambient room temperature, check that the rack-environment temperature is within the specified operating temperature range. (Refer to ["Operating environment" on](#page-57-2)  [page 48](#page-57-2).)
- **Mechanical loading**: Do not place any equipment on top of a rack-mounted device.
- **Circuit overloading**: Be sure that the supply circuit to the rack assembly is not overloaded.
- **Grounding**: Rack-mounted equipment should be properly grounded. Particular attention should be given to supply connections other than direct connections to the mains.

To mount devices in rack follow the steps given below.

- 1. Remove the rack mount kit from the shipping carton. The kit contains two L-shaped mounting brackets and mounting screws.
- 2. Attach the mounting brackets to the sides of the device as illustrated in [Figure 2.](#page-23-0)

#### <span id="page-23-0"></span>**FIGURE 2** Attaching the brackets

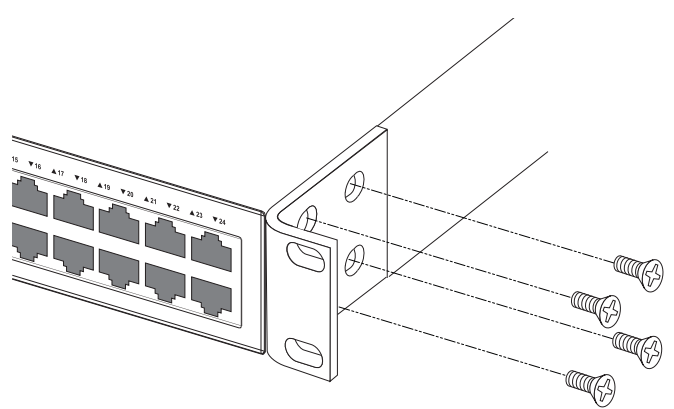

3. Attach the device in the rack as illustrated in [Figure 3.](#page-23-1)

<span id="page-23-1"></span>**FIGURE 3** Installing the device in a rack

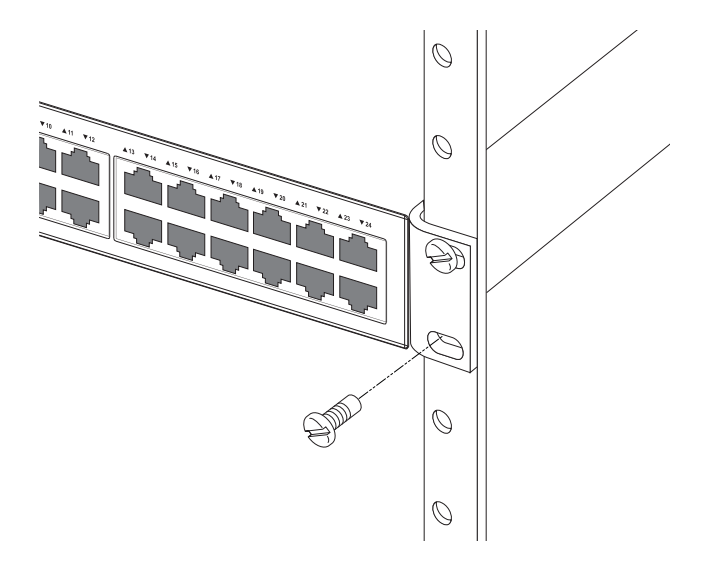

4. If you are installing a single device, proceed to ["Activating power to the device" on page 35](#page-34-1).

- 5. If you are installing multiple devices, mount them in the rack, one below the other, in any order.
- 6. If you are also installing an redundant power supply, mount it in the rack below the other devices.

# <span id="page-24-0"></span>**Installing a redundant power supply**

## <span id="page-24-1"></span>**RPS2-EIF Redundant Power Supply**

The Brocade External Redundant Power Supply (RPS2-EIF) can supply a maximum of 150 Watts of output power per port, a total of 600 Watts of backup power to four FastIron WS devices in the event of an AC loss or failure of an internal power supply.

The system operates as a backup to the internal power supply for a device. If an internal power supply fails, the redundant power supply will support the device without affecting network operation.

The following devices are supported by the FastIron RPS2-EIF:

- FastIron WS FWS624
- FastIron WS FWS648

## **Features and benefits**

The RPS2-EIF power supply provides the following features and benefits:

- Supports four FastIron WS devices with 12V DC output
- Status LEDs located on the front panel
- AC line cord can draw power from a different supply circuit
- DC line cord provides backup power to the attached device
- Thermal overload protection prevents the redundant power supply from overheating if a thermal overload occurs.
- Over-voltage protection shuts down an output channel if voltage exceeds a preset threshold.
- Over-current protection shuts down the power supply if output load exceeds a preset threshold.
- Short-circuit protection prevents damage to the power supply due to a short circuit on any output channel.
- Operates under a no-load condition.

## **Front and rear panels**

Four power indicators and one fan indicator are located on the front panel of the power supply. The AC supply and DC backup receptacles are located on the rear panel of the power supply.

Installing a redundant power supply

#### **FIGURE 4** Front and rear panels

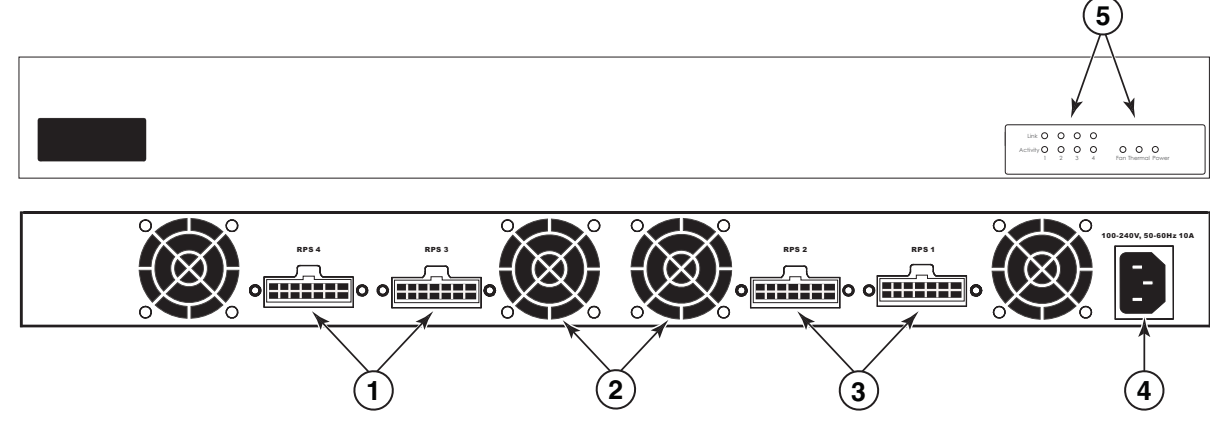

- 1 Redundant power sockets 4-3 4 Power socket
- 
- 2 Fans 6 2 Fans 5 Port and system status indicators
- 3 Redundant power sockets 2-1

## <span id="page-25-1"></span>**Package contents**

The RPS2-EIF power supply shipping package contains:

- Redundant power supply (RPS2-EIF)
- One AC supply power cord US, Continental Europe or UK
- Four DC backup power cords with IEC connectors on both ends (length 152 cm each)
- Rack Mounting Kit containing brackets and screws
- Adhesive feet
- User agreement envelope
- Registration card

## <span id="page-25-2"></span>**LEDs**

The RPS2-EIF LEDs are described in [Figure 5](#page-25-0), [Table 2](#page-26-1) and [Table 3](#page-26-2).

<span id="page-25-0"></span>**FIGURE 5** RPS2-EIF LEDs

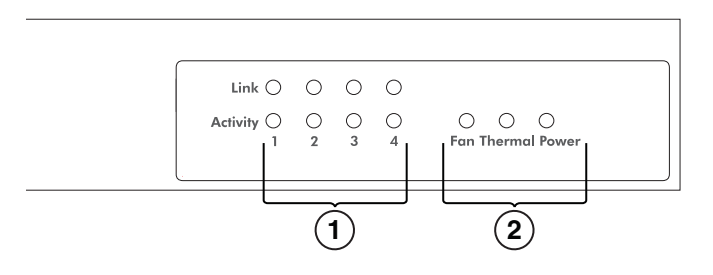

1 Port indicators 2 System indicators

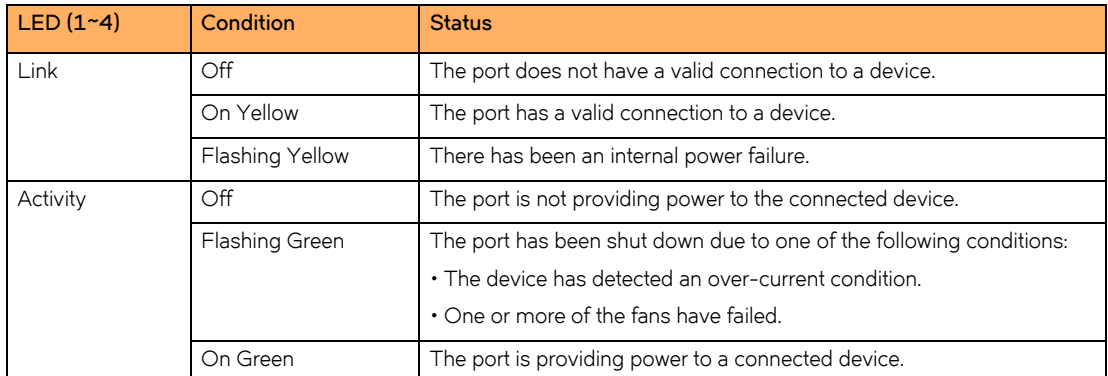

#### <span id="page-26-1"></span>**TABLE 2** Port status LEDs - RPS2-EIF

#### <span id="page-26-2"></span>**TABLE 3** System status LEDs - RPS2-EIF

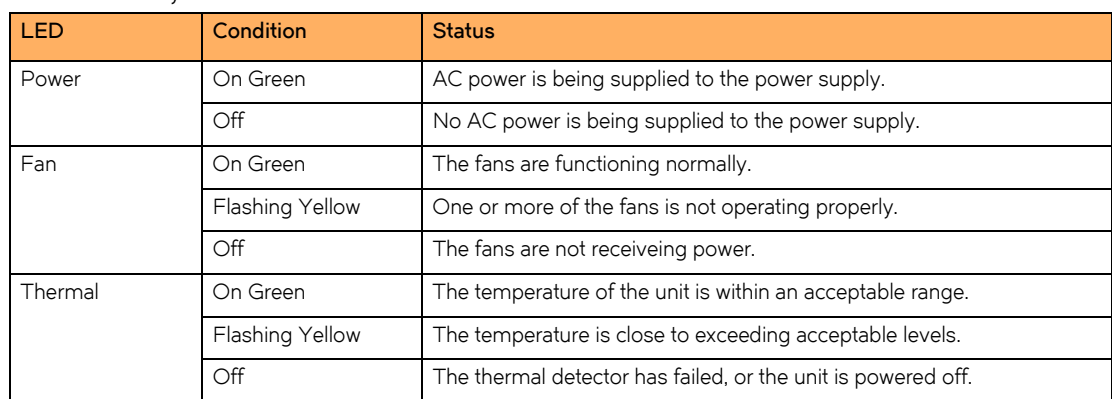

## <span id="page-26-0"></span>**RPS12 external redundant power supply**

The external redundant power supply (RPS12) can supply backup power to one of four connected devices in the event of an AC loss or failure of an internal power supply. The system supplies the failed device with up to 120 W for primary 12 VDC power, and up to 780 W of -54 VDC PoE power (for PoE devices connected to the failed device).

The RPS12 monitors the power status for all attached devices and provides power to first device with a detected power failure. The RPS12 supports the full load of the device without affecting network operation. When the RPS12 is supplying power to a device, it cannot provide power to other connected devices.

When a device fails, the RPS12 sends status information to the other connected devices, which then communicate the status of the RPS12 to network management software.

The following devices are supported by the FastIron RPS12:

- FastIron WS FWS624-POE
- FastIron WS FWS648-POE
- FastIron WS FWS624G-POE
- FastIron WS FWS648G-POE

## **Features and benefits**

Supports up to four connections to FastIron WS PoE devices

Installing a redundant power supply

- Can supply one out of four connected device with 12V DC primary power and -54V DC PoE power
- Status LEDs located on the front panel
- AC line cord draws power from a different supply circuit
- DC line cord provides backup power to the attached device
- Thermal overload protection prevents the RPS12 from overheating if a thermal overload occurs.
- Over-voltage protection shuts down an output channel if the voltage exceeds a preset threshold.
- Over-current protection shuts down the RPS12 if output load exceeds a preset threshold.
- Short-circuit protection prevents damage to the RPS12 due to a short circuit on any output channel.
- The power supply will operate under a no-load condition.
- Supports hot connection of FastIron WS PoE devices

## **Front and rear panels**

Four power indicators and one fan indicator are located on the front panel. The AC supply and DC backup receptacles are located on the rear panel.

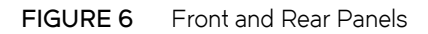

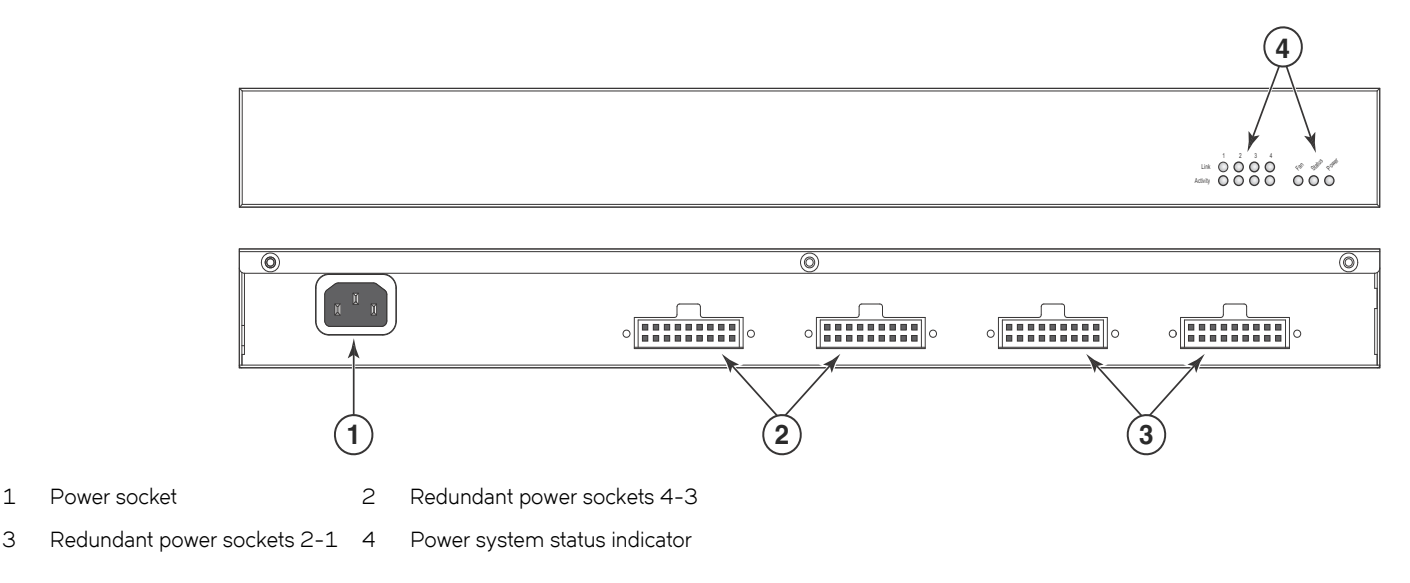

## **Package contents**

- Redundant power supply (RPS12)
- One AC supply power cord US, Continental Europe or UK
- One DC power cord with IEC connectors on both ends (length 152 cm each)
- Rack Mounting Kit containing brackets and screws
- Adhesive feet
- User agreement envelope
- Registration card

## **LEDs**

[Figure 7,](#page-28-0) [Table 3,](#page-26-2) and [Table 4](#page-28-1) describe the functions of the RPS12 LEDs.

## <span id="page-28-0"></span>FIGURE 7 FastIron RPS12 LEDs

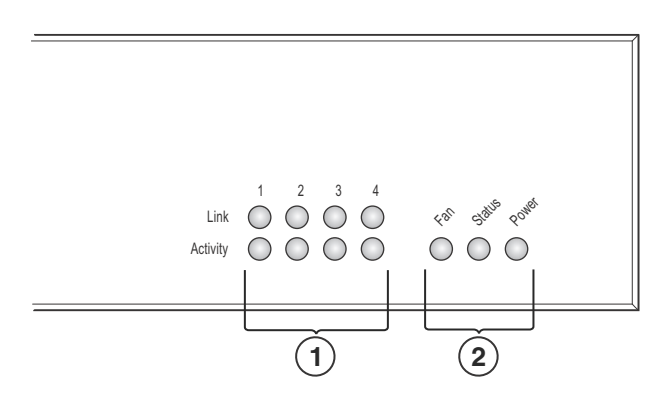

1 Port indicators 2 System indicators

### <span id="page-28-1"></span>**TABLE 4** Port Status LEDs - RPS12

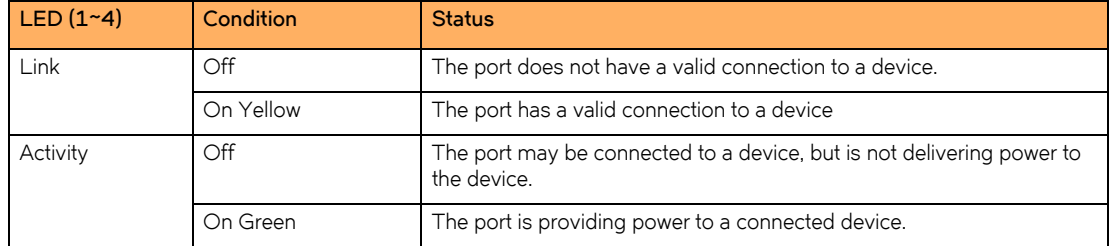

#### **TABLE 5** System Status LEDs - RPS12

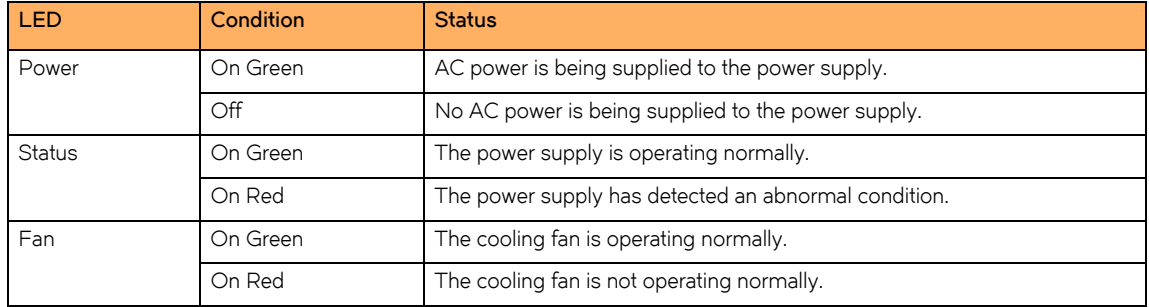

## <span id="page-29-0"></span>**Selecting a redundant power supply installation site**

RPS2-EIF and RPS12 power supplies can be mounted in a standard 19-inch equipment rack or on a flat surface. Be sure to follow these guidelines when choosing a location.

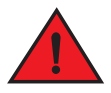

*Do not place a redundant power supply on the floor as the case is not waterproof. It is recommended that either of the redundant power supplies be installed in a network equipment rack.*

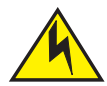

Remove the power cord from a power supply before you install it in or remove it from the device. Otherwise, the power supply or the device could be damaged as a result. (The device can be running while a power supply is being installed or removed, but the power supply itself should not be connected to a power source.)

The installation site should meet these requirements:

- Be at the center of all the devices you want to link, and near a power outlet.
- Maintain temperatures within 0 to 40 °C (32 to 104 °F) and humidity levels within 5% to 95%, non-condensing.
- Provide adequate space (approximately 5.08 cm (2 inches) on all sides for proper air flow.
- Be accessible for installing, cabling and maintaining the devices.
- Allow the status LEDs to be clearly visible.
- Allow for twisted-pair cable to be always routed away from power lines, fluorescent lighting fixtures and other sources of electrical interference, such as radios and transmitters.
- Provide a separate grounded power outlet that provides 100 to 240 VAC, 50-60 Hz, is within 2.44 m (8 feet) of each device, and is powered from an independent circuit breaker.
- As with any electrical equipment, a filter or surge suppressor is recommended.

## <span id="page-29-1"></span>**Equipment checklist**

When you unpack the RPS2-EIF or RPS12 power supply, make sure you have received all the components. (Refer to ["Package contents"](#page-25-1) [on page 26.](#page-25-1)) Before beginning the installation, be sure you have all other necessary installation equipment.

## **Optional rack-mounting equipment**

If you plan to rack-mount a redundant power supply, have the following equipment available:

- Four mounting screws for each device you plan to install (screws are not included)
- A screwdriver (Phillips or flathead, depending on the type of screws used)

## <span id="page-29-2"></span>**Mounting a redundant power supply in a rack**

Before mounting the redundant power supply in a rack, consider the following factors:

• **Temperature**: Since the temperature within a rack assembly may be higher than the ambient room temperature, check that the rack-environment temperature is within the specified operating temperature range.

- **Mechanical loading**: Do not place any equipment on top of a rack-mounted device.
- **Circuit overloading**: Be sure that the supply circuit to the rack assembly is not overloaded.
- **Grounding**: Rack-mounted equipment should be properly grounded. Particular attention should be given to supply connections other than direct connections to the mains.

Follow these steps to install a redundant power supply in a rack.

1. Attach the brackets to the power supply using the screws provided in the Bracket Mounting Kit. Refer to [Figure 8.](#page-30-1)

<span id="page-30-1"></span>**FIGURE 8** Attaching the mounting brackets

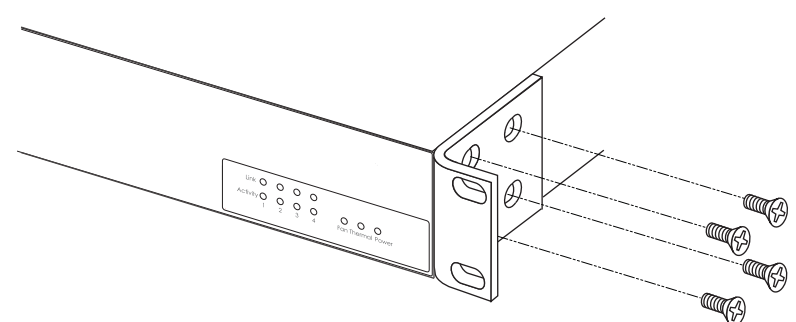

2. Mount the power supply in the rack, using four rack-mounting screws (not provided). Refer to [Figure 9.](#page-30-0)

<span id="page-30-0"></span>**FIGURE 9** Installing the redundant power supply in a rack

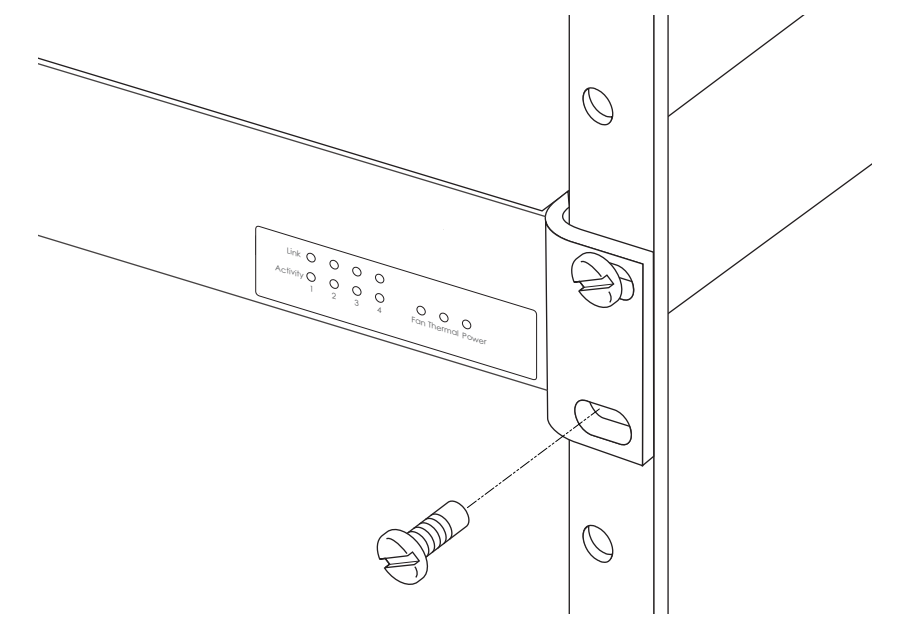

3. If installing multiple redundant power supplies, mount them in the rack one below the other, in any order.

## **Desktop or shelf mounting**

1. Attach the four adhesive feet to the bottom of the first redundant power supply. Refer to [Figure 10.](#page-31-1)

<span id="page-31-1"></span>**FIGURE 10** Attaching the adhesive feet

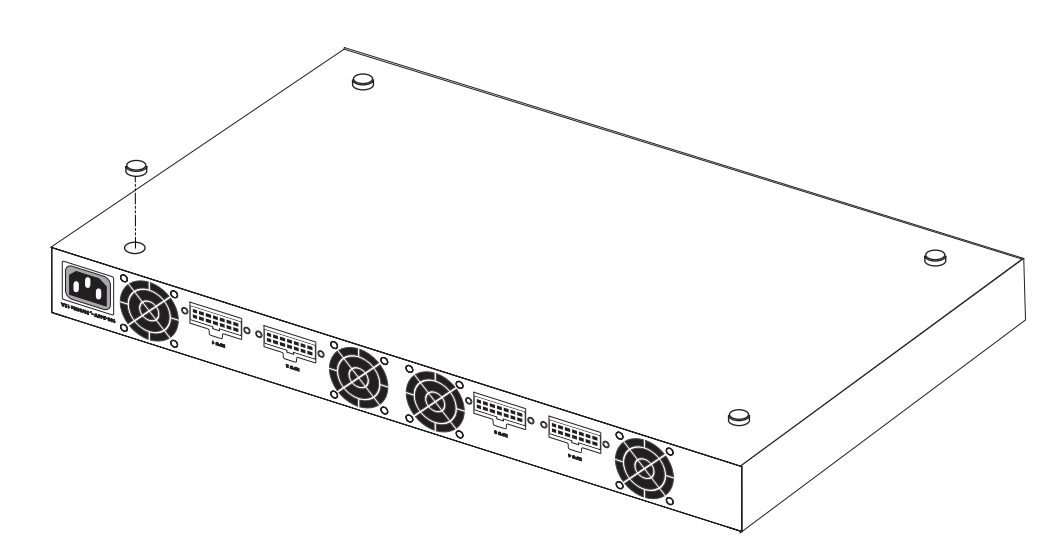

2. Set the power supply on a flat surface near an AC power source, making sure there are at least 5.08 cm (2 inches) of space on all sides for proper air flow.

## <span id="page-31-0"></span>**Connecting devices to the redundant power supply**

The FastIron RPS2-EIF is supported on the following devices:

- FastIron WS624
- FastIron WS648

The FastIron RPS12 is supported on the following devices:

- FastIron FWS624-POE
- FastIron FWS648-POE

To connect devices to a redundant power supply, follow these steps.

<span id="page-32-0"></span>1. Connect one end of the AC cord to the AC receptacle on the device, and the other end to a grounded power outlet. Refer to [Figure 11.](#page-32-2)

#### <span id="page-32-2"></span>**FIGURE 11** Power receptacle

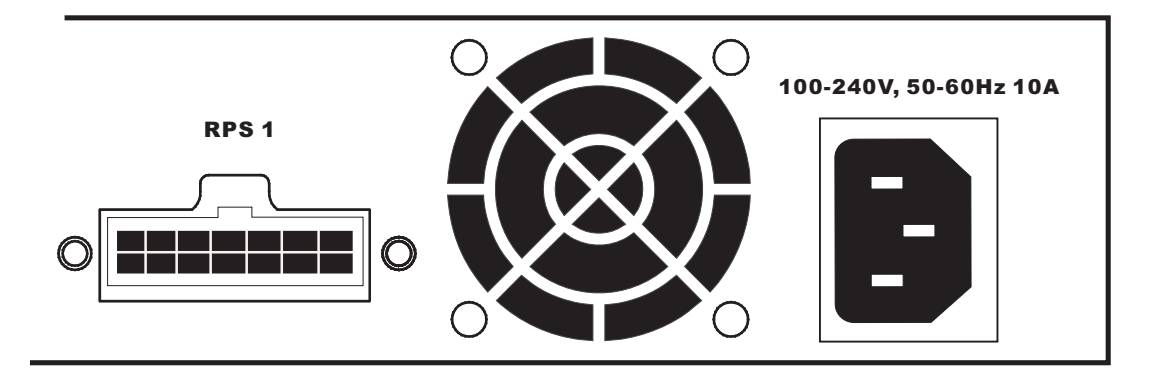

- <span id="page-32-1"></span>2. Connect one end of a DC cord to the redundant power receptacle on the device and the other end to an available receptacle on the redundant power supply.
- 3. Repeat [step 1](#page-32-0) and [step 2](#page-32-1) to connect up to four devices to the redundant power supply. Refer to [Figure 12.](#page-32-3)
- 4. Connect one end of the AC cord to the AC receptacle on the redundant power supply, and the other end to a grounded power outlet.
- 5. Check the LEDs on the redundant power supply to ensure proper operation. On the RPS2-EIF and RPS12, the Power LED should light up. If the LEDs do not light, refer to ["Troubleshooting" on page 53](#page-62-5) for more information.

<span id="page-32-3"></span>**FIGURE 12** Connecting multiple devices to a redundant power supply.

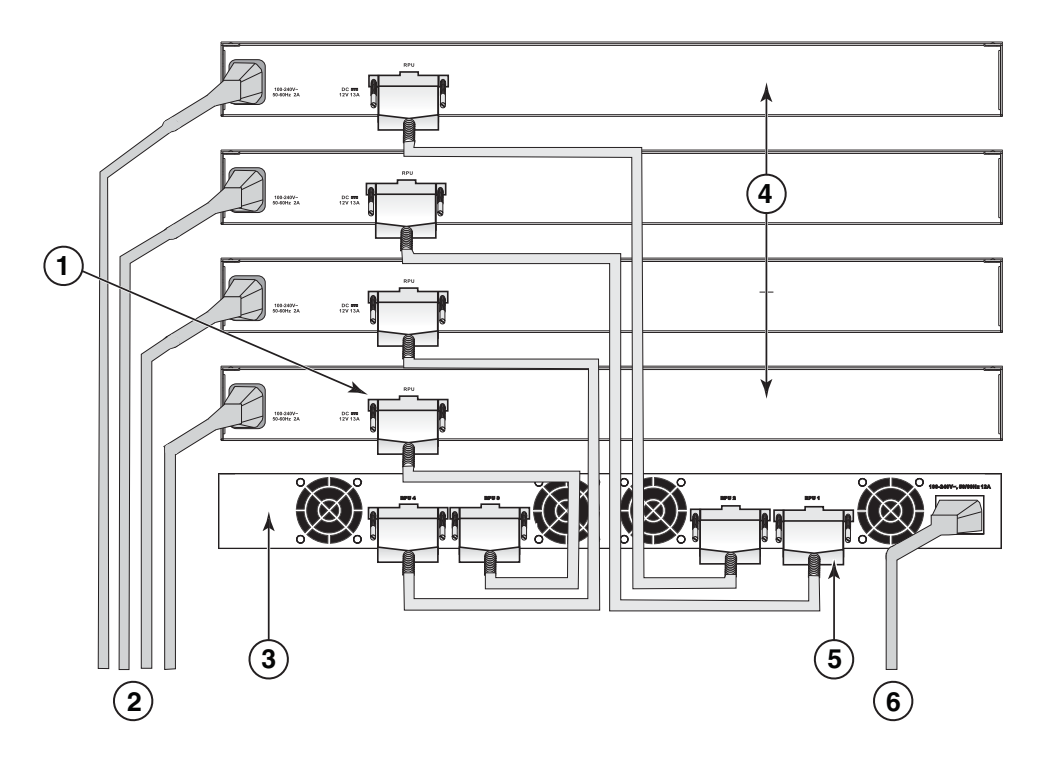

#### **Installing FWS624 and FWS648 Models**

Installing a redundant power supply

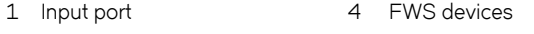

- 2 AC power supply no.1 5 Output port
- 3 Redundant power supply 6 AC power supply no.2

#### **NOTE**

For International use, you may need to change the AC line cord. You must use a line cord set that has been approved for the receptacle type in your country.

## <span id="page-33-0"></span>**Port pin-out diagram for the RPS2-EIF power supply**

[Figure 13](#page-33-1) and [Table 6](#page-33-2) describe the pin-outs for the RPS2-EIF power supply.

<span id="page-33-1"></span>**FIGURE 13** RPS2-EIF power supply port pinout diagram

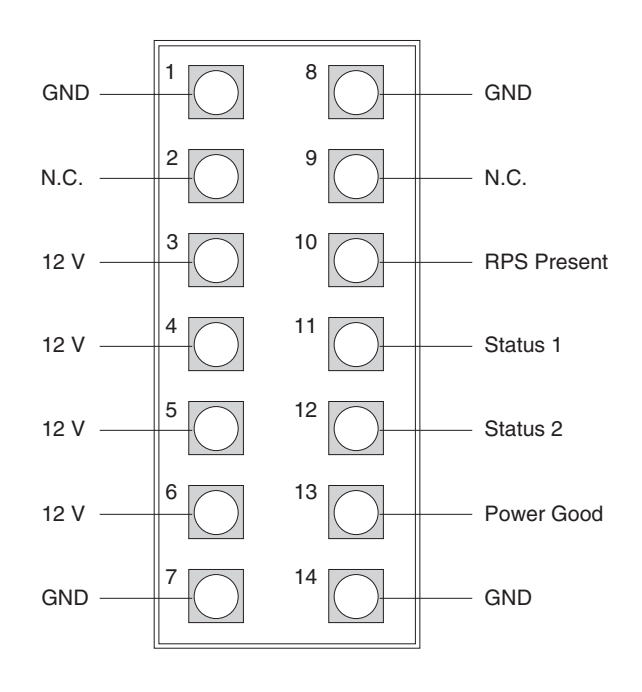

<span id="page-33-2"></span>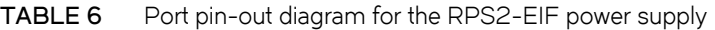

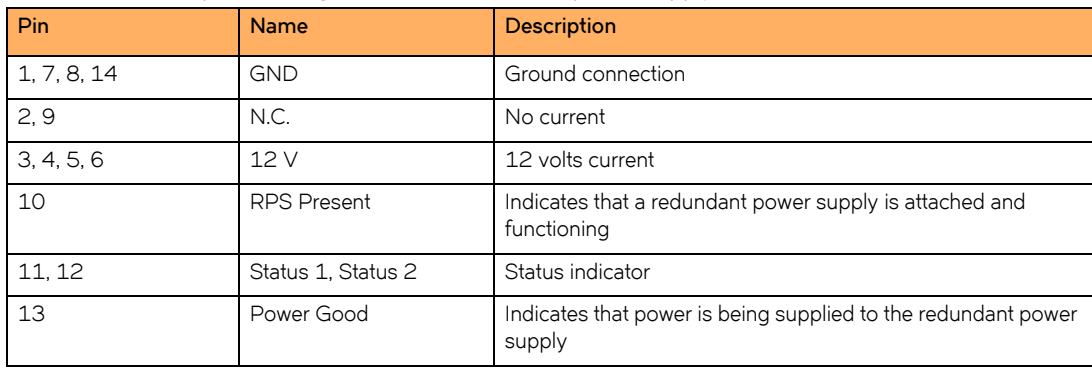

## <span id="page-34-0"></span>**Port pin-out diagram for the RPS12 power supply**

[Figure 14](#page-34-2) and [Table 7](#page-34-3) describe the pin-out diagram for the RPS12 power supply.

<span id="page-34-2"></span>**FIGURE 14** Pin-out diagram for the RPS12 power supply.

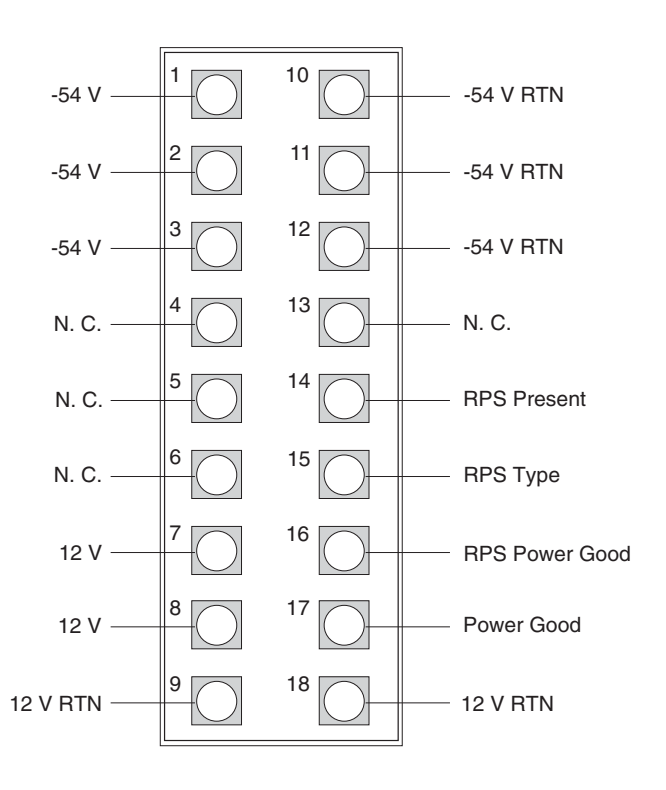

<span id="page-34-3"></span>**TABLE 7** Port pin-out diagram for the RPS12 power supply

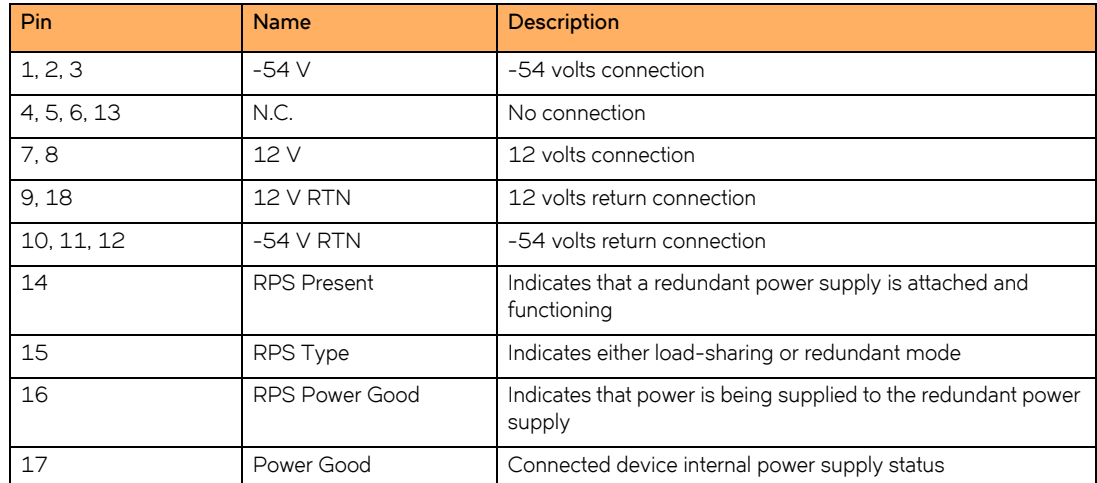

# <span id="page-34-1"></span>**Activating power to the device**

After you complete the physical installation, you can activate power to the device.

#### **Installing FWS624 and FWS648 Models**

Verifying proper operation

- 1. Remove the power cord from the shipping package.
- 2. Attach the AC power cable to the AC connector on the rear panel.
- 3. Insert the power cable plug into a 115V/120V outlet.

#### **NOTE**

To turn the system off, simply unplug the power cord or cords.

#### **NOTE**

The socket should be installed near the equipment and should be easily accessible.

#### **NOTE**

If the outlet is not rated 115/120V, stop and get the appropriate cable for the outlet.

# <span id="page-35-0"></span>**Verifying proper operation**

After you have installed a redundant power supply, verify that the device is working properly by plugging it into a power source and verifying that it passes the self test.

- 1. Connect the power cord supplied with the device to the power connector on the power supply on the rear of the device.
- 2. Insert the other end into a properly grounded electrical outlet.

#### **NOTE**

FastIron devices do not have power switches. They power on when you connect a power cord to the device and to a power source.

If your installation requires a different power cord than that supplied with the device, make sure you use a power cord that displays the mark of the safety agency that defines the regulations for power cords in your country. The mark is your assurance that the power cord can be used safely with the device.

- 3. Verify that the LED for the power supply is green.
- 4. Verify proper operation by observing the LEDs.

LEDs for linked ports will come on during the boot process, then all LEDs will go off. Once the boot sequence is complete, LEDs for linked ports will again come on.

For more details on specific LED conditions after system start-up, refer to the section, ["LEDs" on page 26](#page-25-2).

## <span id="page-35-1"></span>**Attaching a PC or terminal**

To assign an IP address, you must have access to the text-based command line interface (CLI). The CLI is described in detail in the <Italic>FastIron Configuration Guide. You can access the CLI by attaching a serial cable to the Console port. After you assign an IP address, you can access the system through Telnet, the Web Management Interface, or IronView Network Manager.

Attach a management station using the serial port.

1. Connect a PC or terminal to the serial port using a straight-through cable. The serial port has a male DB-9 connector.

#### **NOTE**

You will need to run a terminal emulation program on the PC.
- 2. Open the terminal emulation program and set the session parameters as follows:
	- Baud: 9600 bps
	- Data bits: 8
	- Parity: None
	- Stop bits: 1
	- Flow control: None

The serial communication port acts as a management connection point for a PC or SNMP workstation. Brocade devices have a standard male DB-9 connector, shown in [Figure 15](#page-36-0).

<span id="page-36-0"></span>**FIGURE 15** Serial port (DB-9 DTE) pin-out

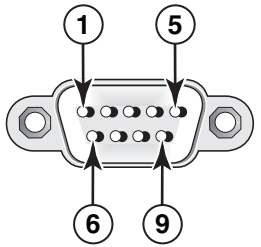

Most PC serial ports also require a cable with a female DB-9 connector. Terminal connections will vary, requiring either a DB-9 or DB-25 connector, male or female. Serial cable options between a Brocade device and a PC or terminal are shown in [Table 8](#page-36-1).

<span id="page-36-1"></span>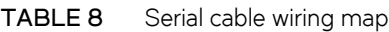

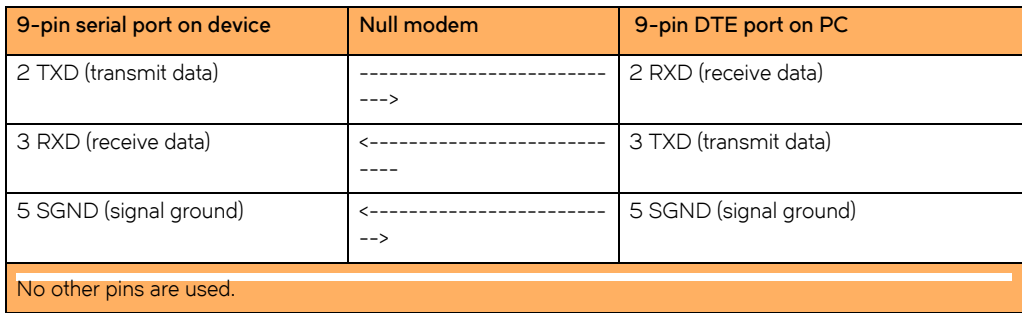

### **NOTE**

As indicated in [Table 8](#page-36-1), some of the wires should not be connected.

**Installing FWS624 and FWS648 Models** Attaching a PC or terminal

# **Connecting Network Devices and Checking Connectivity**

# **Assigning permanent passwords**

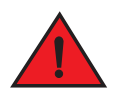

#### *The procedures in this manual are for qualified service personnel.*

By default, the CLI is not protected by passwords. To secure CLI access, Brocade strongly recommends assigning passwords. Refer to the <Italic>FastIron Configuration Guide.

#### **NOTE**

You cannot assign a password using the Web Management Interface. You can assign passwords using IronView Network Manager if an enable password for a Super User has been configured on the device.

The CLI contains the following access levels:

- User EXEC The level you enter when you first start a CLI session. At this level, you can view some system information but you cannot configure system or port parameters.
- **Privileged EXEC**  This level is also called the Enable level and can be secured by a password. You can perform tasks such as manage files on the flash module, save the system configuration to flash, and clear caches at this level.
- **CONFIG** The configuration level. This level lets you configure the system IP address and configure switching and routing features. To access the CONFIG mode, you must already be logged into the Privileged level of the EXEC mode.

You can set the following levels of Enable passwords:

• **Super User** – Allows complete read-and-write access to the system. This is generally for system administrators and is the only password level that allows you to configure passwords.

#### **NOTE**

You must set a super user password before you can set other types of passwords.

- **Port Configuration** Allows read-and-write access for specific ports but not for global (system-wide) parameters.
- **Read Only**  Allows access to the Privileged EXEC mode and CONFIG mode but only with read access.

#### Set passwords.

1. At the opening CLI prompt, enter the following command to change to the Privileged level of the EXEC mode.

Brocade>enable

2. Access the CONFIG level of the CLI by entering the following command.

Brocade# configure terminal Brocade(config)#

3. Enter the following command to set the super-user password.

```
Brocade(config)# enable super-user-password <text>
```
#### **NOTE**

You must set the super-user password before you can set other types of passwords.

4. Enter the following commands to set the port configuration and read-only passwords.

```
Brocade(config)# enable port-config-password <text>
Brocade(config)# enable read-only-password <text>
```
#### **NOTE**

If you forget your super-user password, refer to ["Recovering from a lost password" on page 40.](#page-39-0)

#### Syntax: enable super-user-password | read-only-password | port-config-password <*text*>

Passwords can be up to 32 characters long.

## <span id="page-39-0"></span>**Recovering from a lost password**

By default, the CLI does not require passwords. However, if someone has configured a password for the device but the password has been lost, you can regain super-user access to the device using the following procedure.

#### **NOTE**

Recovery from a lost password requires direct access to the serial port and a system reset.

Recover from a lost password.

- 1. Start a CLI session over the serial interface to the Brocade device.
- 2. Reboot the device.
- 3. While the system is booting, before the initial system prompt appears, enter **b** to enter the boot monitor mode.
- 4. Enter **no password** at the prompt. (You cannot abbreviate this command.)
- 5. Enter **boot system flash primary** at the prompt. This command causes the device to bypass the system password check.

After the console prompt reappears, assign a new password.

# **Configuring IP addresses**

You must configure at least one IP address using the serial connection to the CLI before you can manage the system using the other management interfaces.

Brocade devices support both classical IP network masks (Class A, B, and C subnet masks, and so on) and Classless Interdomain Routing (CIDR) network prefix masks:

- To enter a classical network mask, enter the mask in IP address format. For example, enter "209.157.22.99 255.255.255.0" for an IP address with a Class-C subnet mask.
- To enter a prefix number for a network mask, enter a forward slash ( / ) and the number of bits in the mask immediately after the IP address. For example, enter "209.157.22.99/24" for an IP address that has a network mask with 24 significant ("mask") bits.

By default, the CLI displays network masks in classical IP address format (example: 255.255.255.0). You can change the display to the prefix format. Refer to the <Italic>FastIron Configuration Guide.

## **Devices running layer 2 software**

Configure an IP Address on a device running Layer 2 software.

1. At the opening CLI prompt, enter **enable**.

Brocade> enable

2. Enter the following command at the Privileged EXEC level prompt (for example, Brocade#), then press **Enter**. This command erases the factory test configuration if still present:

Brocade# erase startup-config

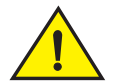

Use the erase startup-config command only for new systems. If you enter this command on a system you have already configured, the command erases the configuration. If you accidentally do erase the configuration on a configured system, enter the write memory command to save the running configuration to the startup-config file.

3. Access the configuration level of the CLI by entering the following command.

Brocade# configure terminal (Privileged EXEC Level) Brocade(config)# (Global CONFIG Level)

4. Configure the IP address and mask for the switch.

Brocade(config)# ip address 192.22.3.44 255.255.255.0

5. Set a default gateway address for the switch.

Brocade(config)# ip default-gateway 192.22.3.1

**NOTE**

You do not need to assign a default gateway address for single subnet networks.

Syntax: enable [<password>]

#### Syntax: configure terminal

Syntax: [no] ip address *<ip-addr> <ip-mask>*

or

- Syntax: [no] ip address *<ip-addr>/<mask-bits>*
- Syntax: ip default-gateway *<ip-addr>*

## **Devices running layer 3 software**

#### **NOTE**

Devices require a software license to be able to run Edge Layer 3 features. For details, see the <Italic>FastIron Configuration Guide.

## **Configuring IP addresses**

You can configure an IP address on the following types of Layer 3 switch interfaces:

• Ethernet port

Configuring IP addresses

- Virtual routing interface (also called a Virtual Ethernet or "VE")
- Loopback interface

By default, you can have up to 24 IP addresses on each interface, but you can increase this number to 128 IP addresses.

## **NOTE**

Once you configure a virtual routing interface on a VLAN, you cannot configure Base Layer 3 interface parameters on individual ports in the VLAN. Instead, you must configure the parameters on the virtual routing interface itself.

Brocade devices support both classical IP network masks (Class A, B, and C subnet masks, and so on) and Classless Interdomain Routing (CIDR) network prefix masks:

- To enter a classical network mask, enter the mask in IP address format. For example, enter "209.157.22.99 255.255.255.0" for an IP address with a Class-C subnet mask.
- To enter a prefix network mask, enter a forward slash ( / ) and the number of bits in the mask immediately after the IP address. For example, enter "209.157.22.99/24" for an IP address that has a network mask with 24 significant bits (ones).

By default, the CLI displays network masks in classical IP address format (example: 255.255.255.0). You can change the display to prefix format.

## **Assigning an IP address to an Ethernet port**

To assign an IP address to port 0/1/1, enter the following commands.

Brocade(config)# interface ethernet 0/1/1 Brocade(config-if-0/1/1)# ip address 192.45.6.1 255.255.255.0

#### **NOTE**

You also can enter the IP address and mask in CIDR format, as follows.

```
Brocade(config-if-0/1/1)#ip address 192.45.6.1/24
```
#### Syntax: [no] ip address *<ip-addr> <ip-mask>*

or

Syntax: [no] ip address *<ip-addr>/<mask-bits>*

## **Assigning an IP address to a loopback interface**

Loopback interfaces are always up, regardless of the states of physical interfaces. You can configure up to eight loopback interfaces.

You can add up to 24 IP addresses to each loopback interface.

To add a loopback interface, enter commands such as those shown in the following example.

```
Brocade(config)# exit
Brocade(config)# int loopback 1
Brocade(config-lbif-1)# ip address 10.0.0.1/24
```
#### Syntax: interface loopback <num>

The <*num*> parameter specifies the virtual interface number. You can specify from 1 to the maximum number of virtual interfaces supported on the device. To display the maximum number of virtual interfaces supported on the device, enter the **show default values** command. The maximum is listed in the System Parameters section, in the Current column of the virtual-interface row.

## **Assigning an IP address to a virtual routing interface**

A virtual interface is a logical port associated with a Layer 3 Virtual LAN (VLAN) configured on a Base Layer 3 Switch. You can configure routing parameters on the virtual interface to enable the Layer 3 Switch to route protocol traffic from one Layer 3 VLAN to the other, without using an external router.

This section describes how to configure an IP address on a virtual interface.

#### **NOTE**

The switch uses the lowest MAC address on the device (the MAC address of port 1 or 0/1/1) as the MAC address for all ports within all virtual interfaces you configure on the device.

To add a virtual interface to a VLAN and configure an IP address on the interface, enter commands such as the following.

```
Brocade(config)# vlan 2 name IP-Subnet_1.1.2.0/24
Brocade(config-vlan-2)# untag 0/1/1 to 0/1/4
Brocade(config-vlan-2)# router-interface ve1
Brocade(config-vlan-2)# interface ve1
Brocade(config-vif-1)# ip address 1.1.2.1/24
```
The first two commands in this example create a Layer 3 protocol-based VLAN name "IP-Subnet\_1.1.2.0/24" and add a range of untagged ports to the VLAN. The **router-interface** command creates virtual interface 1 as the routing interface for the VLAN. The last two commands change to the interface configuration level for the virtual interface and assign an IP address to the interface.

#### Syntax: router-interface ve <num>

Syntax: interface ve <num>

## **Deleting an IP address**

To delete an IP address, enter a command such as the following.

Brocade(config-if-0/1/1)# no ip address 1.1.2.1

This command deletes IP address 1.1.2.1. You do not need to enter the subnet mask.

To delete all IP addresses from an interface, enter the following command.

Brocade(config-if-0/1/1)# no ip address \*

Syntax: no ip address <ip-addr> | \*

## **Connecting network devices**

Brocade devices support connections to other vendors' routers, switches, and hubs, as well other Brocade devices.

## **Connectors**

Refer to ["Cable length summary table" on page 51.](#page-59-0)

For port pinouts, refer to the section ["Pinouts and signalling" on page 49](#page-58-0).

## **Cable specifications**

Refer to ["Cable specifications" on page 50](#page-59-1) for cable lengths and types.

## **Connecting to Ethernet or Fast Ethernet Hubs**

For copper connections to Ethernet hubs, a 10/100BaseTX or 1000BaseT switch, or another Brocade device, a crossover cable is required [\(Figure 1](#page-43-0) and [Figure 2\)](#page-43-1). If the hub is equipped with an uplink port, it will require a straight-through cable instead of a crossover cable.

## **NOTE**

The 802.3ab standard (automatic MDI or MDIX detection) calls for automatic negotiation of the connection between two 1000Base-T ports. Therefore, a crossover cable may not be required; a straight-through cable may work as well. For more information about this feature, refer to the <Italic>FastIron Configuration Guide.

## <span id="page-43-0"></span>**FIGURE 1** UTP crossover cable

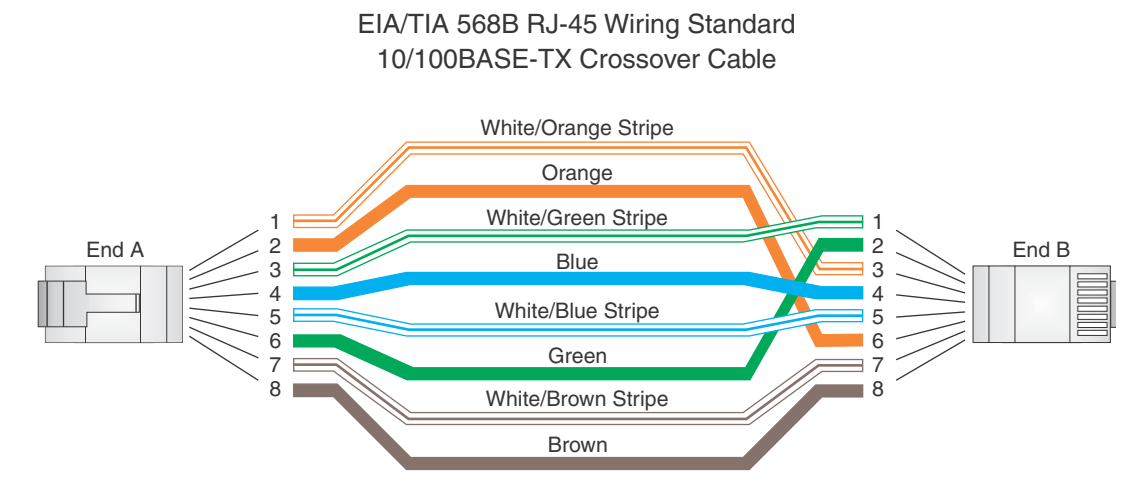

## <span id="page-43-1"></span>**FIGURE 2** Straight-through cable

EIA/TIA 568B RJ-45 Wiring Standard 10/100BASE-TX Straight-through Cable

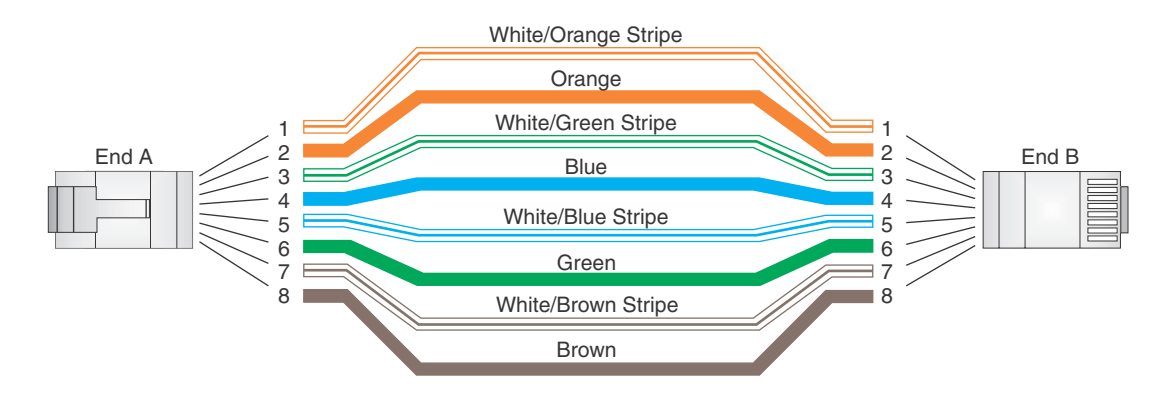

## **Connecting to workstations, servers, or routers**

Straight-through UTP cabling is required for direct UTP attachment to workstations, servers, or routers using network interface cards (NICs).

Fiber cabling is required for direct attachment to Gigabit NICs or switches and routers through fiber ports. Refer to "Connecting a network [device to a fiber port" on page 45](#page-44-0).

## **Automatic MDI or MDIX detection**

All 10/100 and Gigabit Ethernet Copper ports on the Brocade FastIron WS devices support automatic Media Dependent Interface (MDI) and Media Dependent Interface Crossover (MDIX) detection. This feature is enabled on all 10/100 and Gigabit copper ports by default. For each port, you can disable auto MDI or MDIX, designate the port as an MDI port, or designate the port as an MDIX port.

For more information about this feature and how configure it, refer to the <Italic>FastIron Configuration Guide.

## <span id="page-44-0"></span>**Connecting a network device to a fiber port**

For direct attachment from the Brocade device to a Gigabit NIC, switch, or router, fiber cabling with an LC connector is required.

To connect the Brocade device to another network device using a fiber port, you must do the following:

- Install a fiber optic module (SFP transceiver or mini-GBIC)
- Cable the fiber optic module

The following sections provide information about performing these tasks.

## <span id="page-44-1"></span>**Installing a fiber optic module**

You must install a fiber optic module (SFP) in each SFP slot you want to use.

You can install a new fiber optic module in an SFP slot while the FastIron WS CHE1 is powered on and running.

Before installing one of these modules into the slot, have the following on hand.

#### **NOTE**

An ESD wrist strap with a plug for connection to a metal surface. For safety reasons, the ESD wrist strap should contain a series 1 megohm resistor.

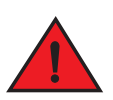

## *All fiber optic interfaces use Class 1 lasers.*

Install a fiber optic module.

- 1. Put on the ESD wrist strap and ground yourself by attaching the clip end to a metal surface (such as an equipment rack) to act as ground.
- 2. Remove the new module from its protective packaging.
- 3. Gently insert the fiber optic module into the slot until the module clicks into place. The module is keyed to prevent incorrect insertion.

**FIGURE 3** Installing a fiber optic module

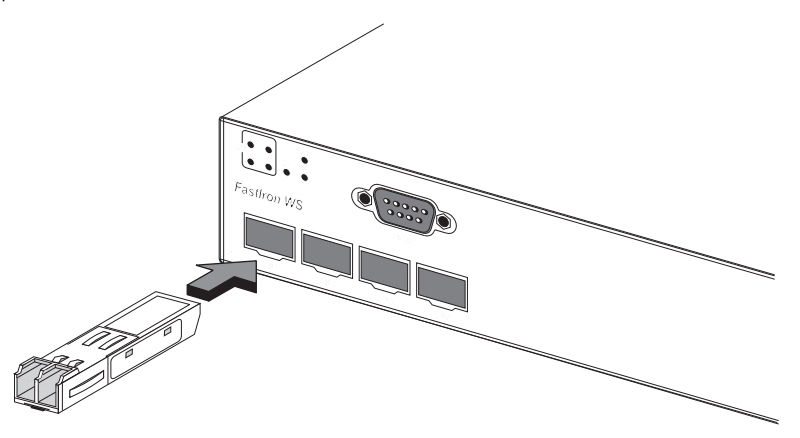

## <span id="page-45-1"></span>**Cabling a fiber optic module**

Cable a fiber optic module.

- 1. Remove the protective covering from the fiber-optic port connectors and store the covering for future use.
- 2. Before cabling a fiber optic module, Brocade strongly recommends cleaning the cable connectors and the port connectors. For more information, refer to ["Cleaning the fiber-optic connectors" on page 46.](#page-45-0)
- 3. Gently insert the cable connectors (a tab on each connector should face upward) into the port connectors until the tabs lock into place.
- 4. Observe the link and active LEDs to determine if the network connections are functioning properly. For more information about the LED indicators, refer to [Table 1 on page 47](#page-46-0).

## <span id="page-45-2"></span><span id="page-45-0"></span>**Cleaning the fiber-optic connectors**

To avoid problems with the connection between the fiber optic module (SFP (mini-GBIC)) and the fiber cable connectors, Brocade strongly recommends cleaning both connectors each time you disconnect and reconnect them. In particular, dust can accumulate in the connectors and cause problems such as reducing the optic launch power.

To clean the fiber cable connectors, Brocade recommends using the fiber-optic reel-type cleaner that shipped with your FastIron WS CHE1. You can also purchase this type of cleaner from the following Web site:

[http://www.fisfiber.com/Home\\_Page.asp](http://www.fisfiber.com/Home_Page.asp)

When not using an SFP connector, make sure to keep the protective covering on.

# **Testing connectivity**

You can observe the LEDs related to network connection.

## **Pinging an IP address**

To verify that a FastIron WS device can reach another device through the network, enter a command such as the following at any level of the CLI on the Brocade device:

Brocade>ping 192.33.4.7

Syntax: ping *<ip addr>* | *<hostname>* [source *<ip addr>*] [count *<num>*] [timeout *<msec>*] [ttl *<num>*] [size *<byte>*] [quiet] [numeric] [no-fragment] [verify] [data *<1-to-4 byte hex>*] [brief]

### **NOTE**

If you send the ping to the IP broadcast address, the device lists the first four responses to the ping.

## **Observing LEDs**

After you install the network cables, you can observe certain LEDs to determine if the network connections are functioning properly. [Table 1](#page-46-0) outlines the LEDs related to the network connections, the desired state of each LED, possible abnormal states of each LED, and what to do if an LED indicates an abnormal state.

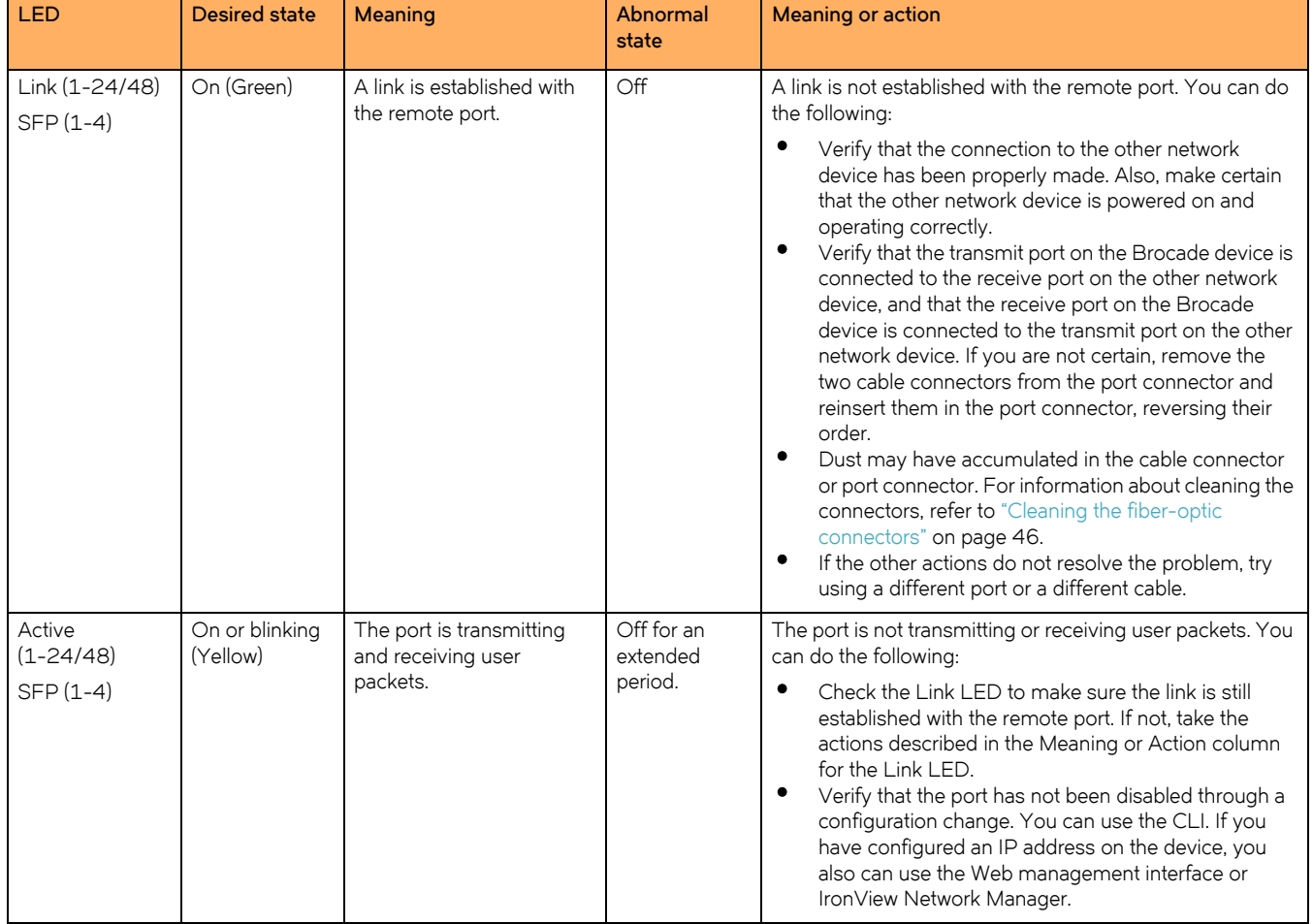

<span id="page-46-0"></span>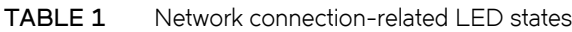

If a problem persists after taking these actions, contact Brocade Technical Support.

## **Tracing a route**

To determine the path through which a Brocade device can reach another device, enter a command such as the following at any level of the CLI on the Brocade device.

Brocade>traceroute 192.33.4.7

## Syntax: traceroute *<host-ip-addr>* [maxttl *<value>*] [minttl *<value>*] [numeric] [timeout *<value>*] [source-ip *<ip addr>*]

The CLI displays trace route information for each hop as soon as the information is received. Traceroute requests display all responses to a given TTL. In addition, if there are multiple equal-cost routes to the destination, the Brocade device displays up to two responses by default.

# **Troubleshooting network connections**

Follow these guidelines when troubleshooting your network connections:

- For the indicated port, verify that both ends of the cabling (at the Brocade device and the connected device) are snug.
- Verify that the Brocade device and the connected device are both powered on and operating correctly.
- Verify that you have used the correct cable type for the connection:
	- For twisted-pair connections to an end node, use straight-through cabling.
	- For fiber-optic connections, verify that the transmit port on the device is connected to the receive port on the connected device, and that the receive port on the device is connected to the transmit port on the connected device.
- Verify that the port has not been disabled through a configuration change. You can use the CLI. If you have configured an IP address on the device, you also can use the Web management interface or IronView Network Manager.
- If the other procedures do not resolve the problem, try using a different port or a different cable.

## **Using Virtual Cable Testing to diagnose a cable**

FastIron WS devices support Virtual Cable Test (VCT) technology. VCT technology enables you to diagnose a conductor (wire or cable) by sending a pulsed signal into the conductor, then examining the reflection of that pulse. This method of cable analysis is referred to as Time Domain Reflectometry (TDR). By examining the reflection, the Brocade device can detect and report cable statistics such as local and remote link pair, cable length, and link status.

## **Configuration notes**

Refer to these configuration notes when troubleshooting network connections:

- This feature is supported on copper ports only. It is not supported on fiber ports.
- The port to which the cable is connected must be enabled when you issue the command to diagnose the cable. If the port is disabled, the command is rejected.
- If the port is operating at 100 Mbps half-duplex, the TDR test on one pair will fail.
- If the remote pair is set to forced 100 Mbps, any change in MDI or MDIX may cause the device to interpret the Multilevel Threshold-3 (MLT-3) as a reflected pulse, in which case, the device will report a faulty condition. In this case, Brocade recommends that you run the TDR test a few times for accurate results.

## **Command syntax**

To diagnose a cable using TDR, enter a command such as the following at the Privileged EXEC level of the CLI.

Brocade#phy cable-diag tdr 0/1/1

The above command diagnoses the cable attached to port 0/1/1.

#### Syntax: phy cable-diag tdr <port-num>

## **Viewing the results of the cable analysis**

To display the results of the cable analysis, enter a command such as the following at the Privileged EXEC level of the CLI.

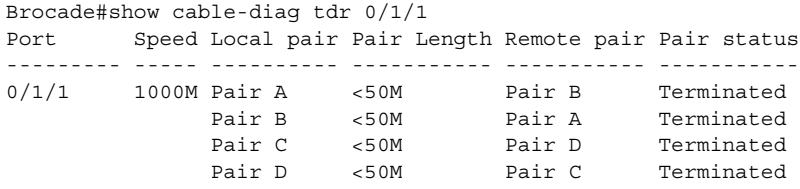

#### Syntax: show cable-diag tdr <port-num>

[Table 2](#page-48-0) defines the fields shown in the command output.

<span id="page-48-0"></span>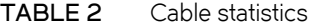

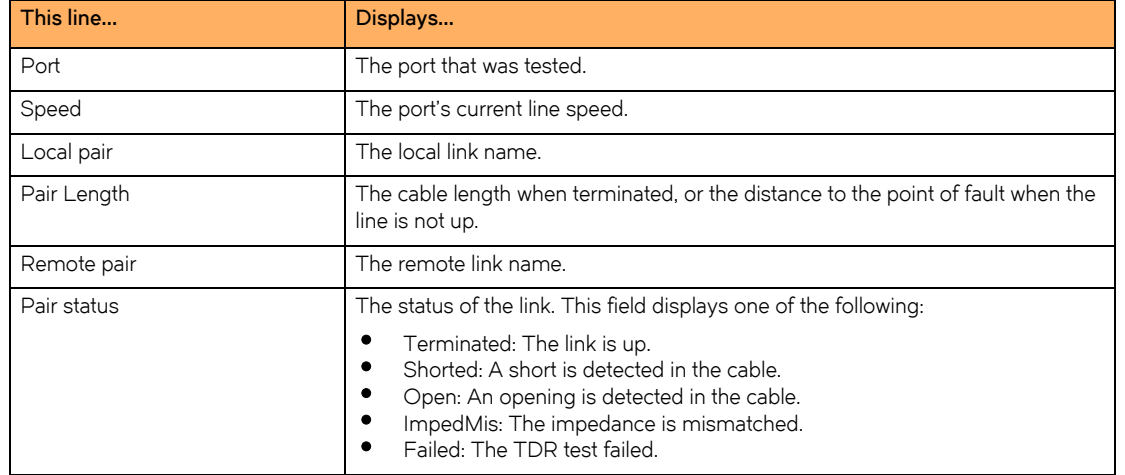

## **Digital Optical Monitoring**

You can configure your FWS to monitor optical transceivers in the system, either globally or by specified port. When this feature is enabled, the system monitors the temperature and signal power levels for the optical transceivers in the specified ports. Console messages and syslog messages are sent when optical operating conditions fall below or rise above the SFP manufacturer's recommended thresholds. For more information about digital optical monitoring, refer to the <Italic>FastIron Configuration Guide

**Connecting Network Devices and Checking Connectivity** Troubleshooting network connections

50 *Brocade FastIron WS Hardware Installation Guide* Part Number: 53-1002498-03

# **Managing the FastIron WS Hardware**

# **Managing FastIron WS temperature settings**

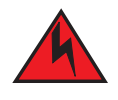

#### *The procedures in this manual are for qualified service personnel.*

This section describes how to display temperature settings on the device and how to change the temperature warning and shutdown levels.

## **Using the temperature sensor on the device**

The device comes with three built-in temperature sensors, located on the main board of the device. The temperature sensors cause the device to generate a Syslog message and SNMP trap if the temperature exceeds a specified warning level or shutdown level. If the device's temperature exceeds the safe threshold (shutdown level), the device will reboot.

The software reads the temperature sensors according to the device poll time, which is 60 seconds by default. If the temperature equals or exceeds the shutdown temperature for five consecutive polls of the temperature by the software, the software will reboot the device to prevent damage.

You can use the CLI or Web Management Interface to perform the following tasks:

- Display the temperature of the device
- Change the warning and shutdown temperature levels
- Change the device poll time

## **Displaying the temperature on the FastIron WS**

By default, the software polls the temperature sensor every 60 seconds to get the current temperature. This poll rate is controlled by the device poll time, which also controls how often the software polls other system components.

To display the temperature of a device, enter the following command at any level of the CLI.

#### **Managing the FastIron WS Hardware**

Managing FastIron WS temperature settings

```
Brocade# show chassis
  chassis Power supply/fan/temperature
Brocade# show chassis
Power supply 1 (NA - AC - Regular) present, status ok Power supply 2 not present
Fan 1 ok, speed (auto): [[1]]<->2<->3
Fan 2 ok, speed (auto): [[1]]<->2<->3
Fan controlled temperature: 50.5 deg-C
Fan speed switching temperature thresholds:
                Speed 1: NM<----->53 deg-C
               Speed 2: 37<----->55
                Speed 3: 50<-----> 90 deg-C (shutdown)
Sensor B Temperature Readings:
        Current temperature : 50.5 deg-C
        Warning level.......: 55.0 deg-C
        Shutdown level......: 90.0 deg-C Sensor A Temperature Readings:
        Current temperature : 42.0 deg-C Boot Prom MAC: 001b.ed7e.7040 Management 
MAC: 001b.ed7e.7040 Brocade#tempera
  temperature temperature sensor commands
Brocade#temperature war
  warning Temperature at which the module sends a warning
Brocade#temperature warning 40
Brocade#
!!! Temperature is over warning level !!!
SYSLOG: <9>Jan 1 00:00:00 FWS648G Router System: Temperature 50.0 C degrees, 
warning level 40.0 C degrees, shutdown level 90.0 C degrees
SYSLOG: <12>Jan 1 00:00:00 FWS648G Router System: Temperature is over warning 
level
Brocade#temper
  temperature temperature sensor commands
Brocade# temperature shut 45
```
#### Syntax: show chassis

## **Displaying Syslog messages for temperature on the FastIron WS**

The software sends a Syslog message and an SNMP trap if the temperature crosses the warning or shutdown thresholds. The following methods describe how to view the system log on the device. If you have configured the device to use a Syslog server or SNMP trap receiver, refer to the documentation for the server or receiver.

To display the system log, enter the following command at any CLI level.

```
Brocade#show log
Syslog logging: enabled (0 messages dropped, 0 flushes, 0 overruns)
Buffer logging: level ACDMEINW, 8 messages logged
level code: A=alert C=critical D=debugging M=emergency E=error
I=informational N=notification W=warning
Static Log Buffer:
Dynamic Log Buffer (50 entries):
at 0 days 0 hours 2 minutes 0 seconds, level alert
Temperature 48.0 C degrees, warning level 45.0 C degrees, shutdown level 55.0 C 
degrees
at 0 days 0 hours 1 minutes 0 seconds, level alert
Temperature 40.0 C degrees, warning level 35.0 C degrees, shutdown level 45.0 C
degrees
```
## **Changing the temperature warning and shutdown levels**

To change the temperature at which the device sends a warning, enter a command such as the following at the Privileged EXEC level of the CLI.

Brocade#temperature warning 47

#### Syntax: temperature warning *<value>*

The <value> can be 0 - 125.

To change the shutdown temperature, enter a command such as the following at Privileged EXEC level of the CLI.

Brocade#temperature shutdown 57

#### Syntax: temperature shutdown *<value>*

The <value> can be 0 – 125.

## **Changing the warning temperature threshold**

You can change the warning temperature using the following command. The valid range is 0 - 125°C.

The FastIron WS devices will automatically reset and reload the software when the internal temperature reaches or exceeds the configured shutdown level for five minutes. This release also adds the capability for the system to register negative temperature settings.

To change the temperature at which the device sends a warning, enter a command such as the following at the Privileged EXEC level of the CLI.

Brocade#temperature warning 47

#### Syntax: temperature warning *<value>*

The <value> can be 0 – 125.

#### **Changing the temperature polling interval**

The software reads the temperature sensor and polls other hardware sensors according to the value set for the poll time, which is 60 seconds by default. You can change the poll time using the CLI.

To change the poll time, enter a command such as the following at the global CONFIG level of the CLI.

Brocade(config)#chassis poll-time 200

#### Syntax: chassis poll-time *<value>*

The <value> can be 0 – 65535.

## **Removing MAC address entries**

You can remove the following learned MAC address entries from the system MAC address table:

- All MAC address entries
- All MAC address entries for a specified Ethernet port
- All MAC address entries for a specified VLAN
- A specified MAC address entry in all VLANs

For example, to remove entries for the MAC address 000d.cb80.00d in all VLANs, enter the following command at the Privileged EXEC level of the CLI.

Brocade#clear mac-address 000d.cb80.00d0

#### Syntax: clear mac-address *<mac-address>* | ethernet *<port-num>* | vlan *<number>*

If you enter the **clear mac-address** command without any parameters, the software removes all MAC entries.

Use the <mac-address> parameter to remove a specified MAC address from all VLANs. Specify the MAC address in the following format: HHHH.HHHH.HHHH.

Use the **ethernet** <port-num> parameter to remove all MAC addresses for a specified Ethernet port.

Use the **vlan** <number> parameter to remove all MAC addresses for a specified VLAN.

# **Displaying CPU usage**

You can display the amount of the CHE1 CPU in use. To do so, enter the following command at any level of the CLI.

Brocade#show cpu 31 percent busy, from 3248 sec ago 1 sec avg: 10 percent busy 5 sec avg: 10 percent busy 60 sec avg: 10 percent busy 300 sec avg: 10 percent busy

Syntax: show cpu

## **Hardware maintenance schedule**

The device requires minimal maintenance for its hardware components. Brocade recommends cleaning the fiber-optic connectors on a fiber-optic port and the connected fiber cable each time you disconnect the cable.

Otherwise, you can replace the following hardware components as needed:

• Copper and fiber optic modules (SFPs (mini-GBICs))

# **Replacing a fiber optic module**

You can remove an SFP from a slot and replace it with a new one while the FWS624 is powered on and running.

This section provides information about the following tasks:

- Removing a fiber optic module
- Installing a new fiber optic module
- Cabling a fiber optic module

## **Removing a fiber optic module**

You can remove a fiber SFP (also called a mini-GBIC) from a slot while the device is powered on and running.

Before removing a fiber optic module, have the following on hand:

An ESD wrist strap with a plug for connection to the ESD connector on the device.

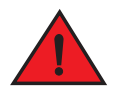

## *For safety reasons, the ESD wrist strap should contain a series 1 meg ohm resistor.*

Remove a fiber optic module from an SFP slot.

- 1. Put on the ESD wrist strap and ground yourself by attaching the clip end to a metal surface (such as an equipment rack).
- 2. Disconnect the fiber cable connector from the port connector.
- 3. Pull the fiber optic module out of the port by pulling the bail latch forward, away from the front panel of the module. This unlocks the module from the front panel.

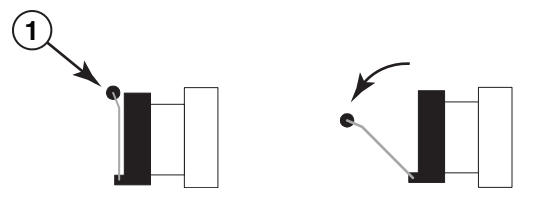

1 Bail latch

#### **NOTE**

The bail latch may be attached to either the top or the bottom of the mini-GBIC.

4. Grasping the bail latch, pull the fiber optic module out of the port.

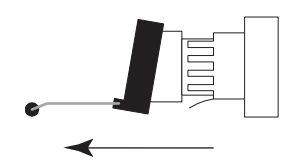

5. Store the fiber optic module in a safe, static-free place or in an anti-static bag.

Cabling a fiber optic module

6. Install a new fiber optic module in the port. For information about performing this task, refer to ["Installing a new fiber optic](#page-55-0)  [module"](#page-55-0).

## <span id="page-55-0"></span>**Installing a new fiber optic module**

For instruction on installing a fiber optic module refer to ["Installing a fiber optic module" on page 45.](#page-44-1)

# **Cabling a fiber optic module**

For instruction on cabling a fiber optic module refer to ["Cabling a fiber optic module" on page 46.](#page-45-1)

# **Cleaning the fiber-optic connectors**

For instruction on cleaning a fiber optic module refer to ["Cleaning the fiber-optic connectors" on page 46.](#page-45-2)

# **Hardware Specifications**

# **Hardware specifications for FastIron WS models**

## **Physical dimensions and weight**

The following sections list the physical dimensions and weight for the FastIron WS family of switches and redundant power supplies.

## **FastIron WS family of switches**

The following tables list the physical dimensions and weight for the FastIron WS family of switches.

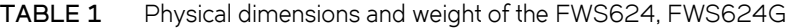

| Platform       | Height   | <b>Width</b> | Depth    | Weight                          |
|----------------|----------|--------------|----------|---------------------------------|
| <b>FWS624.</b> | 4.34 cm  | 44 cm        | 35 cm    | $4.1 \text{ kg}(9 \text{ lbs})$ |
| FWS624G        | $1.7$ in | 17.32 in     | 13.78 in |                                 |

**TABLE 2** Physical dimensions and weight of the FWS648, FWS648G

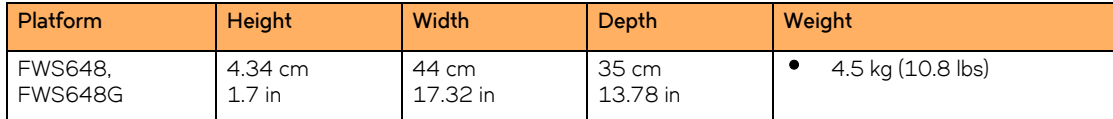

**TABLE 3** Physical dimensions and weight of the FWS624-PoE, FWS624G-PoE

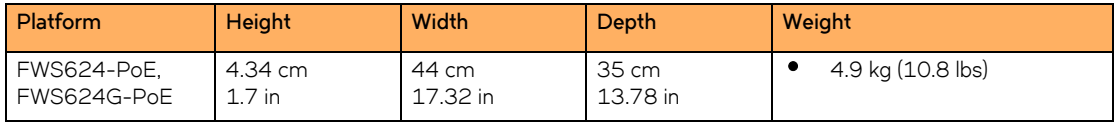

**TABLE 4** Physical dimensions and weight of the FWS648-PoE, FWS648G-PoE

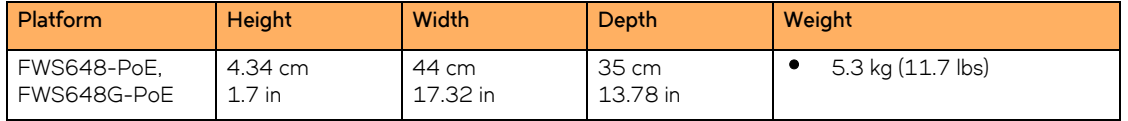

## **Redundant power supplies**

The following tables list the physical dimensions and weight for the redundant power supplies.

[Table 5](#page-56-0) lists the physical dimensions and weight of the RPS2-EIF Redudant Power Supply.

<span id="page-56-0"></span>**TABLE 5** Physical dimensions and weight of the RPS2-EIF power supply

| Power supply | Height            | Width             | Depth               | Weight             |
|--------------|-------------------|-------------------|---------------------|--------------------|
| RPS2-EIF     | 4.3 cm<br>1.69 in | 44 cm<br>17.32 in | 28.4 cm<br>11.18 in | 5.5kg (12.13 lbs.) |

[Table 6](#page-57-0) lists the physical dimensions and weight of the RPS12 External Redundant Power Supply.

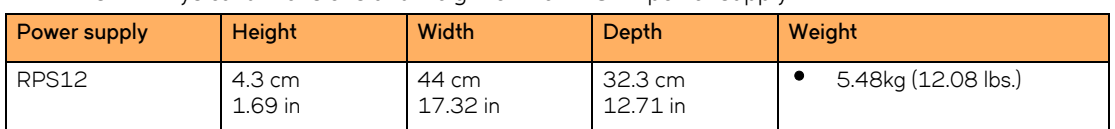

<span id="page-57-0"></span>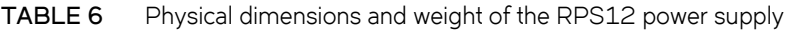

## **Environmental considerations**

For optimal performance, operate or store your Brocade device in compliance with the following environmental conditions.

## **Operating environment**

[Table 7](#page-57-1) provides the operating environment specifications for the FastIron WS.

## <span id="page-57-1"></span>**TABLE 7** Operating environment

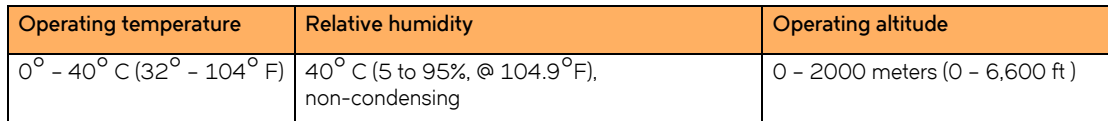

- Maximum BTUs:
	- FWS624 and FWS648: 100 watts (340 BTU/Hr) per power supply

## **Storage environment**

[Table 8](#page-57-2) provides the storage environment specifications for the FastIron WS.

#### <span id="page-57-2"></span>**TABLE 8** Storage environment

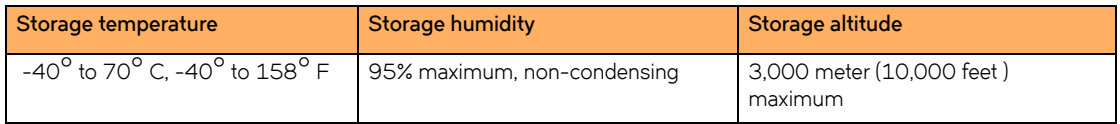

## **Cooling system and fans**

The cooling fans cool the CPU, main memory, and voltage regulators. The fans use either a push or pull configuration to move the air from the right side of the device to the left side of the device:

- Total cooling capacity: 80 to 100 watts
- Total air flow: 200 LFM
- Operating noise: < 50 dB-A (non-POE models)
- Operating noise: < 55 dB-A (POE models)

## **NOTE**

Operating noise is based on the ISO 7779 standard.

The following figure shows the airflow.

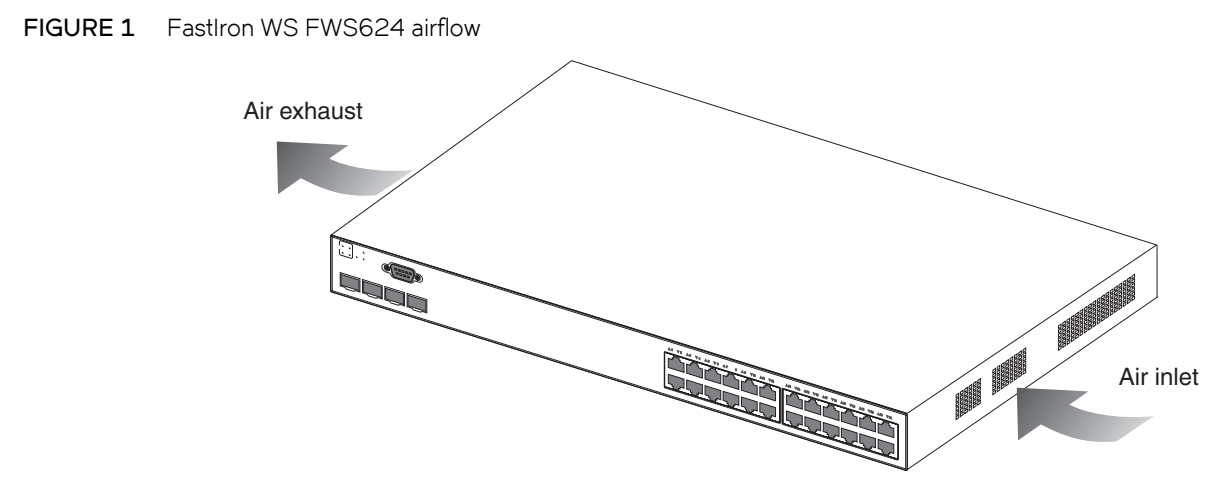

For a complete list of Regulatory Compliances refer to ["Russia" on page 56](#page-65-0)

## <span id="page-58-0"></span>**Pinouts and signalling**

This section lists the pinouts for the DB-9 connector and RJ-45 port jacks.

## **Serial (console) port pinouts**

The Console port is a standard male DB-9 connector, as shown in the following figure

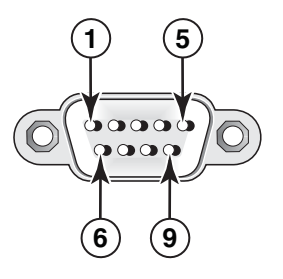

Most PC serial ports require a cable with a female DB-9 connector. However, terminal connections will vary, requiring a cable with either a DB-9 or DB-25 connector, male or female.

Serial cable options between the FastIron WS and a PC or terminal are shown in [Figure 2.](#page-59-2)

## **NOTE**

As indicated in [Figure 2](#page-59-2) and [Figure 3,](#page-59-3) some of the wires should not be connected. If you do connect the wires that are labeled "Reserved", you might get unexpected results with some terminals.

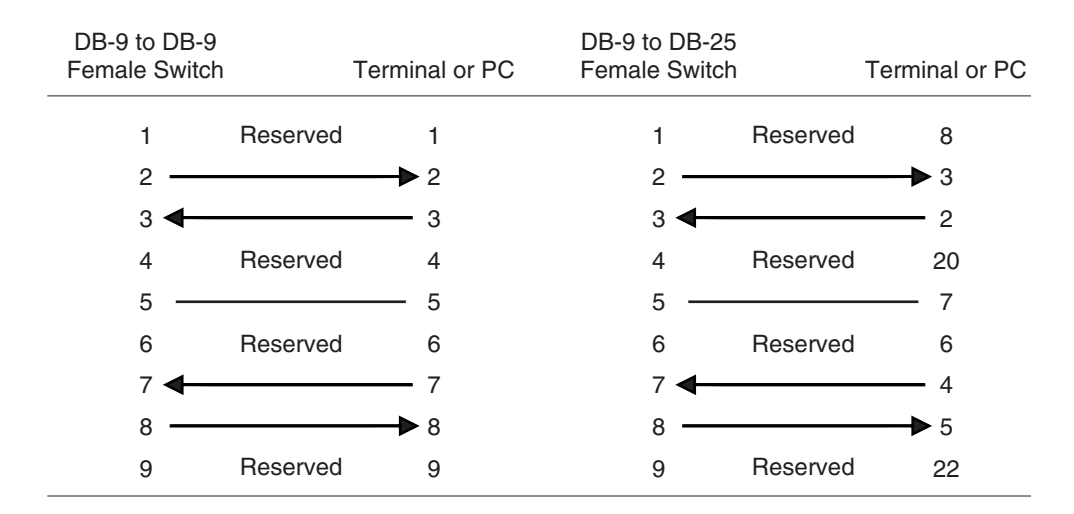

## <span id="page-59-2"></span>**FIGURE 2** Console port pin assignments showing cable connection options to a terminal or PC

<span id="page-59-3"></span>**FIGURE 3** Pin assignment and signalling for 10/100BaseTX and 1000BaseT ports

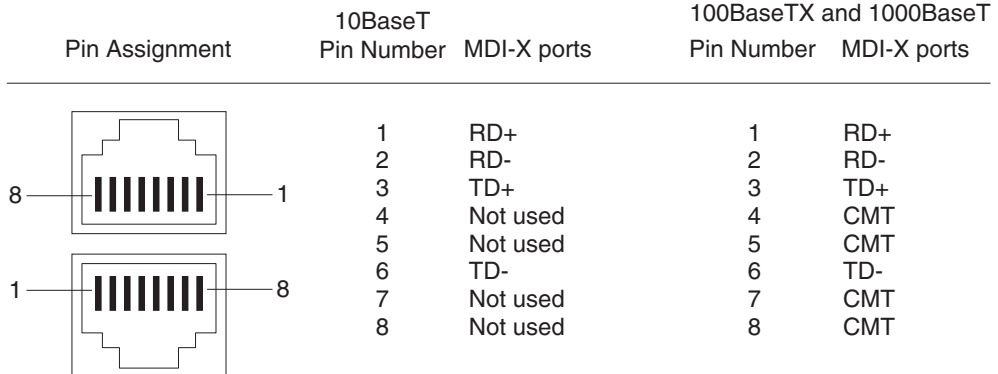

## <span id="page-59-1"></span>**Cable specifications**

[Table 9](#page-59-4) lists the cable specifications for the cables used with the 10/100 Ethernet ports.

## **NOTE**

<span id="page-59-0"></span>Cable installation and network configuration will affect overall transmission capability. The numbers provided below represent the accepted recommendations of the various standards. For network-specific recommendations, consult your local Brocade reseller or system engineer.

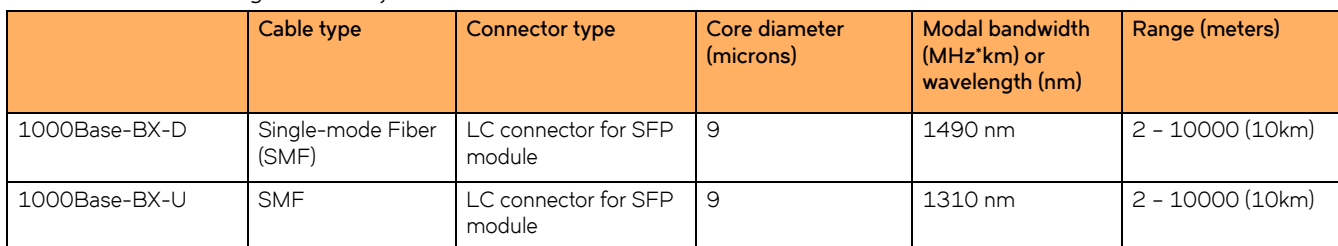

#### <span id="page-59-4"></span>**TABLE 9** Cable length summary table

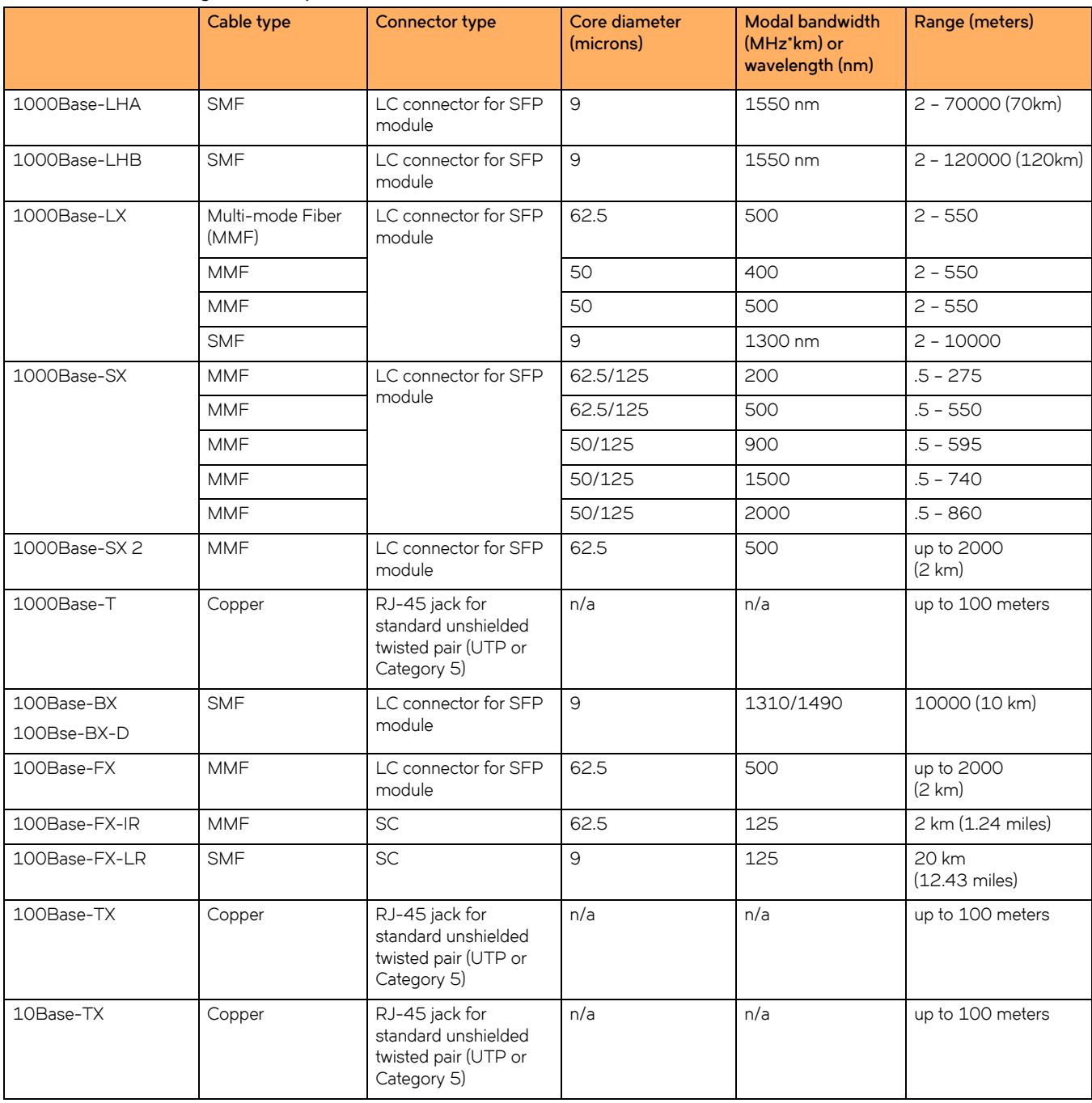

## **TABLE 9** Cable length summary table (Continued)

## **Power cords**

All of the FastIron WS devices ship with US-compatible power cords unless otherwise specified at the time of order. United Kingdomand European-compatible power cords are also available.

Hardware specifications for FastIron WS models

## <span id="page-61-0"></span>**AC power supply specifications**

The FastIron WS switches include an integrated AC power supply:

- standard IEC type (IEC320) input connector
- operating 90 VAC to 264 VAC input, universal/wide input

## **Specifications**

### **TABLE 10** Specifications for AC power

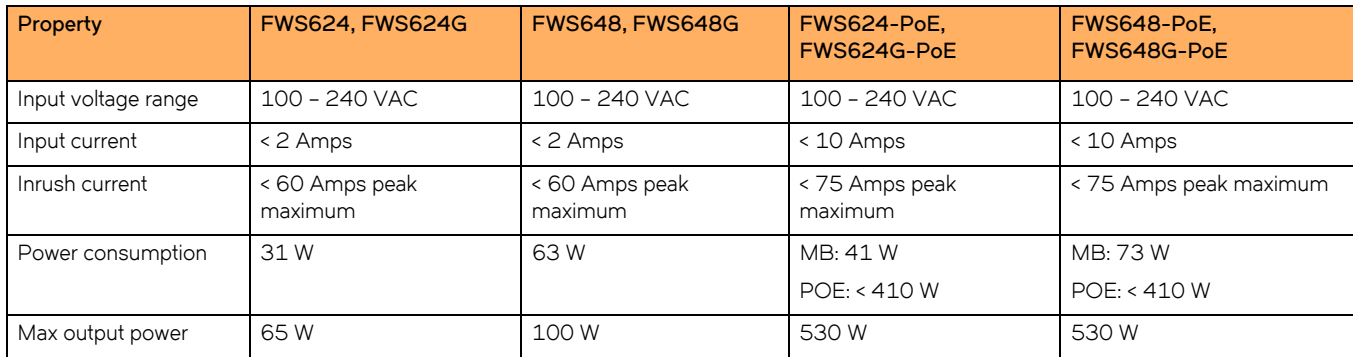

## **Power specifications for POE**

The implementation of the 802.3af standard limits power to 15.4W (44V to 57V) from the power sourcing device. This limit complies with safety standards and existing wiring limitations. Though limited by the 802.3af standard, 15.4 watts of power is ample, as most powered devices consume an average of 5 to 12 watts of power. IP phones, wireless LAN access points, and network surveillance cameras each consume an average of 3.5 to 9 watts of power.

Brocade 48-volt power supplies provide power to the POE daughter card, and ultimately to POE power-consuming devices. The number of POE power-consuming devices that one 48-volt power supply can support depends on the number of watts required by each device. Each 48-volt power supply provides 410 watts of power for POE, and each POE port supports a maximum of 15.4 watts of power per POE power-consuming device. For example, if each POE power-consuming device attached to the FWS consumes 12 watts of power, one 48-volt supply will power up to 34 POE ports.

If your FastIron WS chassis has 48 ports, and each POE-enabled port needs 15.4 watts, then a maximum of 26 ports can supply power to connected devices.

For power supply specifications, refer to ["AC power supply specifications" on page 62.](#page-61-0) For POE configuration procedures, refer to the <Italic>FastIron Configuration Guide.

# **Troubleshooting**

# **Diagnosing switch indicators**

## **TABLE 1** Troubleshooting chart

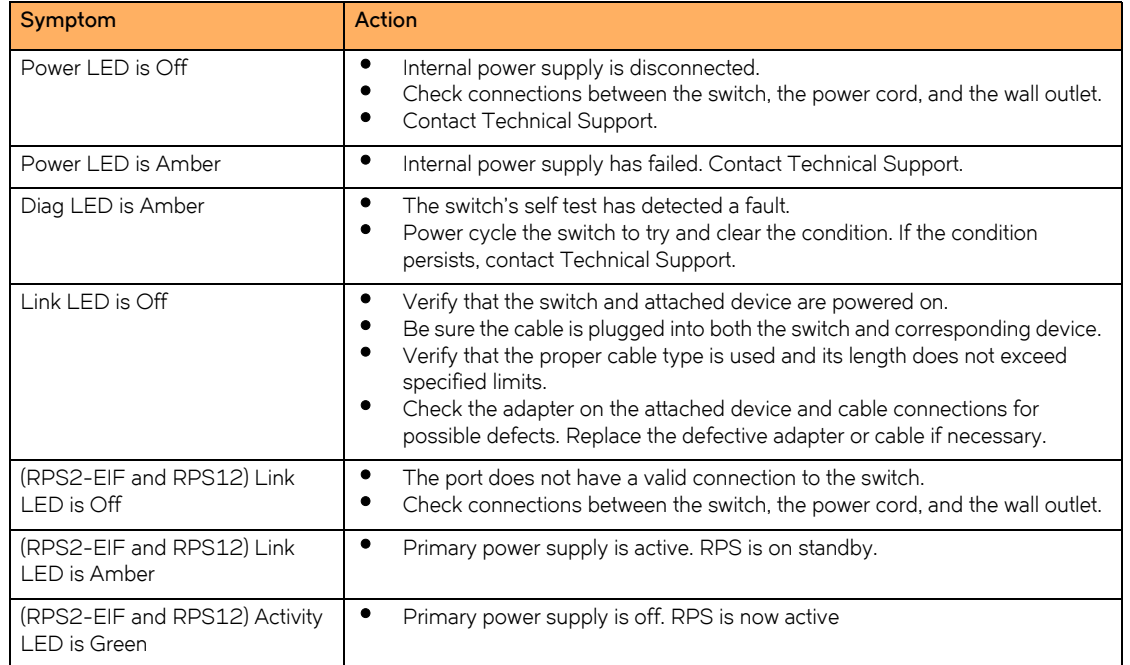

## **Power and cooling problems**

If the power indicator does not turn on when the power cord is plugged in, you may have a problem with the power outlet, power cord, or internal power supply. However, if the unit powers off after running for a while, check for loose power connections, power losses or surges at the power outlet, and verify that the fans on the unit are unobstructed and running prior to shutdown. If you still cannot isolate the problem, then the internal power supply may be defective. In this case, contact Technical Support for assistance.

## **Installation**

Verify that all system components have been properly installed. If one or more components appear to be malfunctioning (such as the power cord or network cabling), test them in an alternate environment where you are sure that all the other components are functioning properly.

## **In-band access**

You can access the management agent in the switch from anywhere within the attached network using Telnet, a Web browser, or other network management software. However, you must first configure the switch with a valid IP address, subnet mask, and default gateway. If you have trouble establishing a link to the management agent, check to see if you have a valid network connection. Then verify that you entered the correct IP address. Also, be sure the port through which you are connecting to the switch has not been disabled. If it has not been disabled, then check the network cabling that runs between your remote location and the switch.

**Troubleshooting** Diagnosing switch indicators

# **Regulatory Statements**

# **USA (FCC CFR 47 part 15 warning)**

This equipment has been tested and found to comply with the limits for a Class A digital device pursuant to Part 15 of the FCC Rules. These limits are designed to provide reasonable protection against harmful interference when the equipment is operated in a commercial environment. This equipment generates, uses, and can radiate radio frequency energy and, if not installed and used in accordance with the instruction manual, may cause harmful interference to radio communications. Operation of this equipment in a residential area is likely to cause harmful interference in which case the user will be required to correct the interference at his own expense.

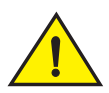

Changes or modifications made to this device which are not expressly approved by Brocade could void the user's authority to operate the equipment.

# **Industry Canada statement**

Cet appareil numérique de la classe A est conforme à la norme NMB-003 du Canada.

English Translation of above statement

This Class A digital apparatus complies with Canadian ICES-003.

# **Europe and Australia (CISPR 22 class A warning)**

This is a Class A product. In a domestic environment this product may cause radio interference in which case the user may be required to take adequate measures.

# **Japan (VCCI)**

この装置は、情報処理装置等電波障害自主規制協議会(VCCI)の基準 に基づくクラスA情報技術装置です。この装置を家庭環境で使用すると電波 妨害を引き起こすことがあります。この場合には使用者が適切な対策を講ず るよう要求されることがあります。

## **English translation of above statement**

This is Class A product based on the standard of the Voluntary Control Council For Interference by Information Technology Equipment (VCCI). If this equipment is used in a domestic environment, radio disturbance may arise. When such trouble occurs, the user may be required to take corrective actions.

# **Japan power cord**

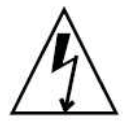

注意ー添付の電源コードを他の装置や用途に 使用しない 添付の電源コードは本装置に接続し、使用する ことを目的として設計され、その安全性が確認 されているものです。決して他の装置や用途に 使用しないでください。火災や感電の原因とな る恐れがあります。

## **English translation of above statement**

ATTENTION: Never use the power cord packed with your equipment for other products.

# **Korea**

이 기기는 A급 기기로서, 업무용으로 전자파 적합 등록을 한 기기이오니 판재자 또는 사용자는 이 점을 유의하시기 바라며, 만약 잘못 판매 또는 구입하였을 경우에는 가정 용으로 교환하시기 바랍니다.

## **English Translation of Above Statement**

This apparatus has radio wave acceptability registration as a Class A device, so sellers or users should be aware of this. If it is sold or purchased incorrectly, it should be exchanged with a home apparatus (Class B).

# <span id="page-65-0"></span>**Russia**

Сертификат Соответствия в "Системе сертификации в области связи" № ОС-2-СПД-0560, срок действия: с 29 октября 2009 г. до 29 октября 2012 г.

## **English translation of above statement**

Certificate of Conformity in "Certification System in the field of telecommunications" # ??-2-???-0560, validity from the 29 of October 2009 to the 29 of October 2012.

# **China**

China-CCC Warning statements

在维修的时候一定要断开所有电源 (English translation"disconnect all power sources before service")

⅍ℭ For non tropical use: 汉文 似适用于非热带气候条件下安全使用。 藏文  $\langle \omega_{\rm{eff}} \rangle$  هزاسانی ۱۰۰ هزام در ۱۳۵۵ میلیون به این استان میکند و استان به استان استان استان در استان ۱۳ 安全 蒙古 ٣٠ هوداع تعانيها المعالم المعالم المعالمين المعالمين المعالمين المعالمين المعالمين المعالمين المعالم 说明 文 和标 壮文 Dan hab yungh youq gij dienheiq diuzgen mbouj dwg diegndat 记 haenx ancienz sawjyungh. 维文 غەيرى ئىسسىق بەلباغ ھاۋا كىلىماتى شارائىتىدىلا بىخەتەر ئىشلەتكىلى بولىدۇ

 $\sum_{n=1}^{\infty}$ For altitude 2000 meter and below:

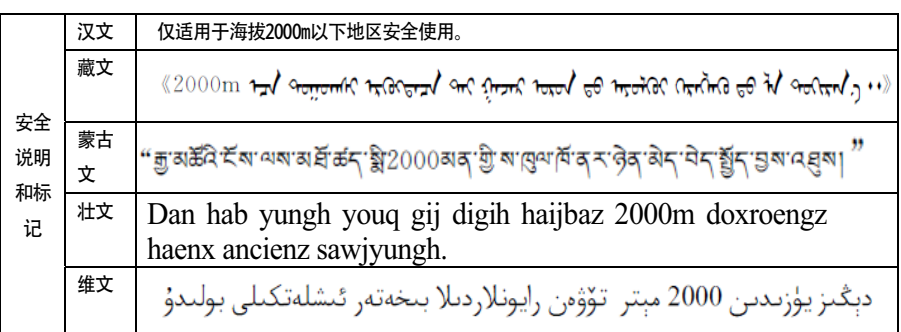

Warning for Class A:

## 声 明

此为 A 级产品,在生活环境中,该产品可能会造成无线电干扰。在这

种情况下,可能需要用户对其干扰采取切实可行的措施。

#### English translation of above statement

This is a Class A product. In a domestic environment this product may cause radio interference, in which case the user may be required to take adequate measures.

# **BSMI statement (Taiwan)**

警告使用者: 這是甲類的資訊產品,在居住的環境中使用時,可能會造成射頻干擾, 在這種情況下,使用者會被要求採取某些適當的對策。

## **English translation of above statement**

Warning: This is a class A product. In a domestic environment this product may cause radio interference in which case the user may be required to take adequate measures.

# **Regulatory compliance**

[Table 1](#page-67-0) lists the Electromagnetic Compatibility (EMC), Immunity standards, and safety agency approvals for the FastIron family of switches.

<span id="page-67-0"></span>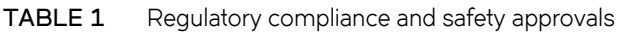

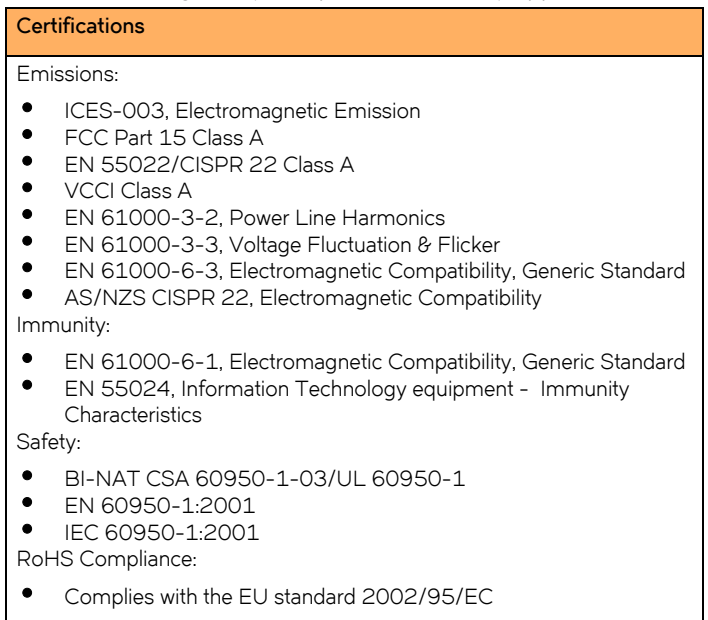

# **Caution and Danger Notices**

The caution and danger notices that appear in this manual are listed below in English, German, French, and Spanish.

# **Cautions**

A caution calls your attention to a possible hazard that can damage equipment.

"Vorsicht" weist auf die Gefahr einer möglichen Beschädigung des Gerätes in.

Une mise en garde attire votre attention sur un risque possible d'endommagement de l'équipement. Ci-dessous, vous trouverez les mises en garde utilisées dans ce manuel.

Un mensaje de precaución le advierte sobre un peligro posible que pueda dañar el equipo. Las siguientes son precauciones utilizadas en este manual.

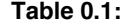

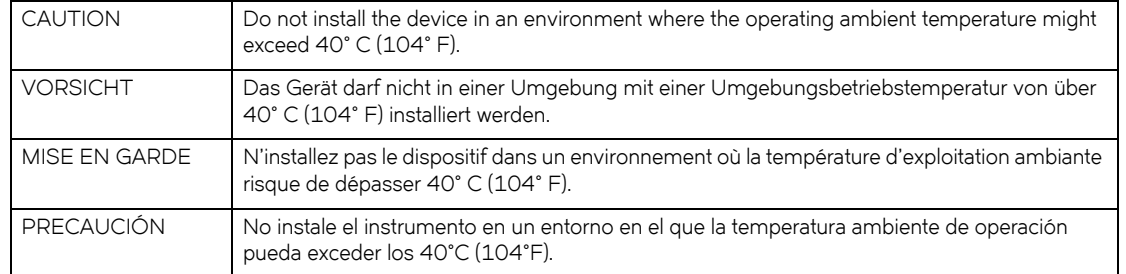

#### **Table 0.2:**

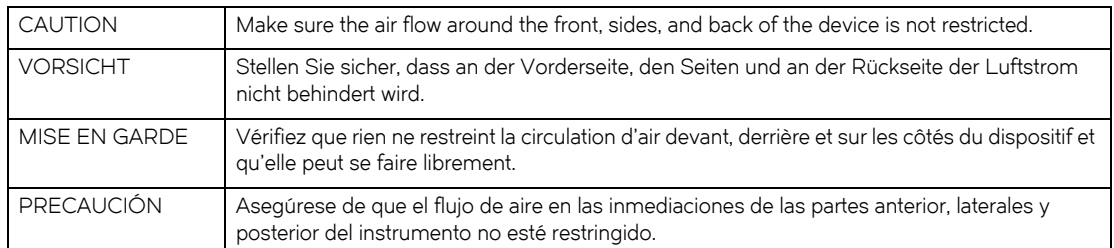

### **Table 0.3:**

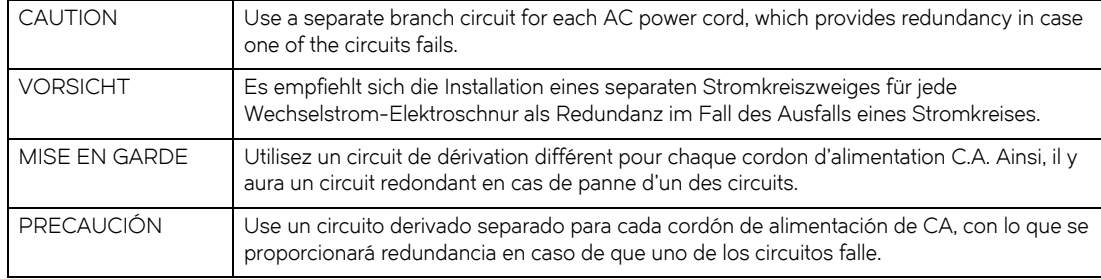

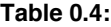

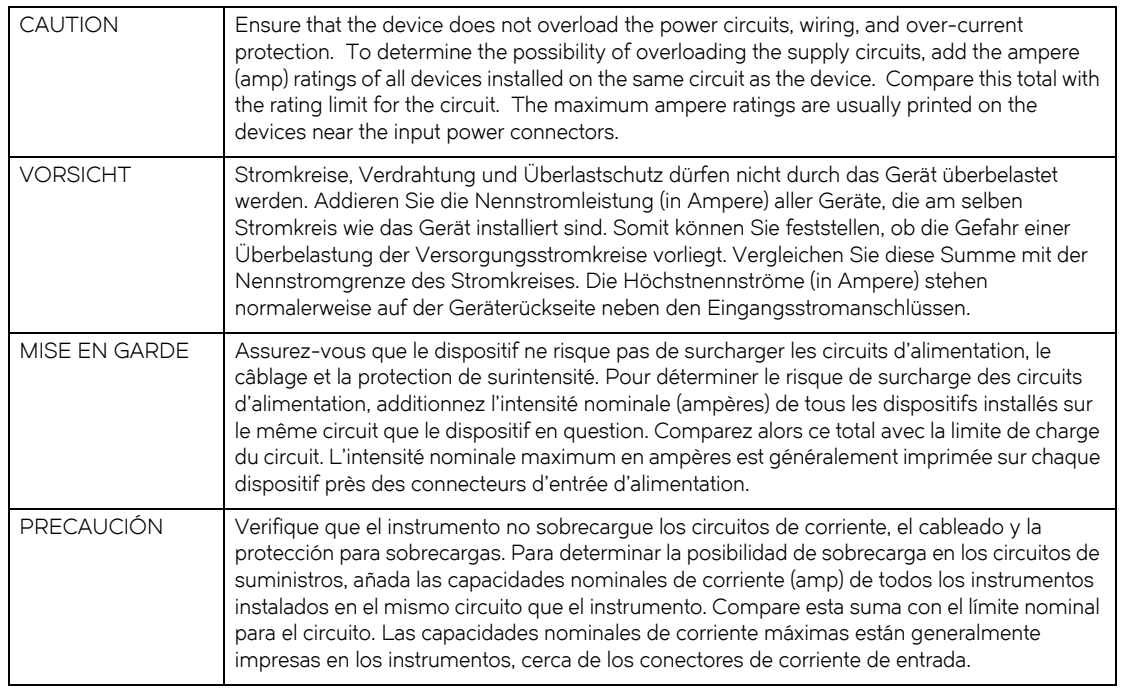

## **Table 0.5:**

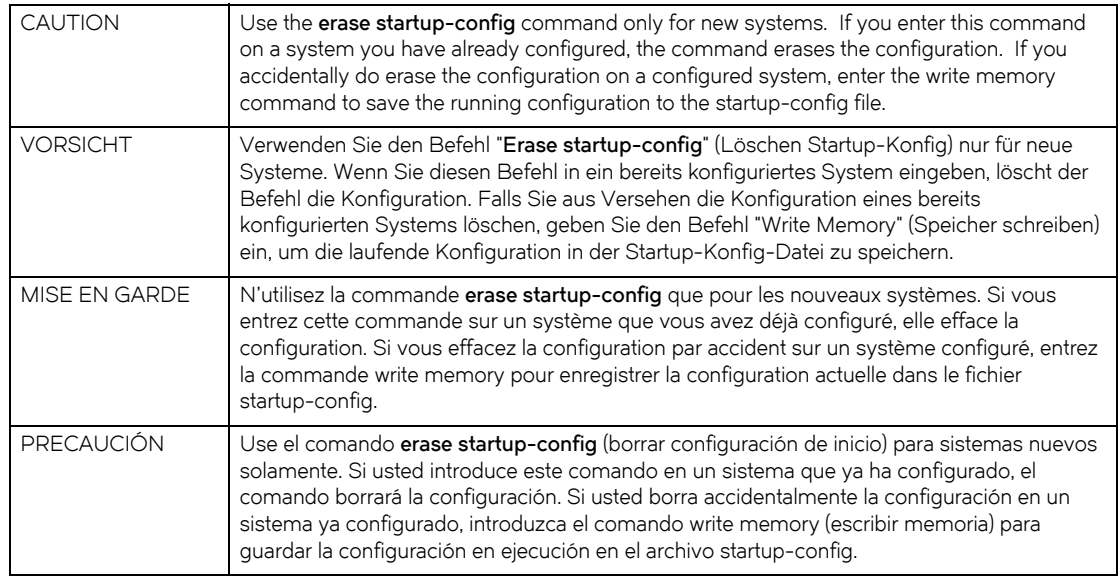

## **Table 0.6:**

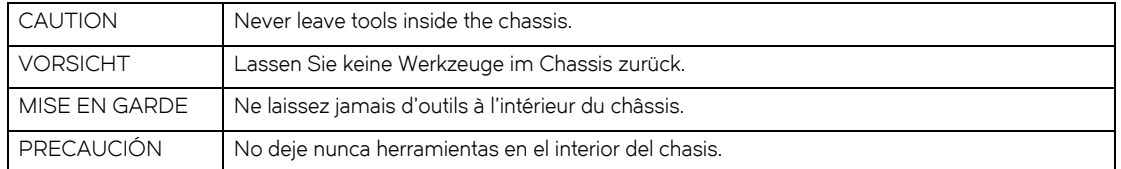

### **Table 0.7:**

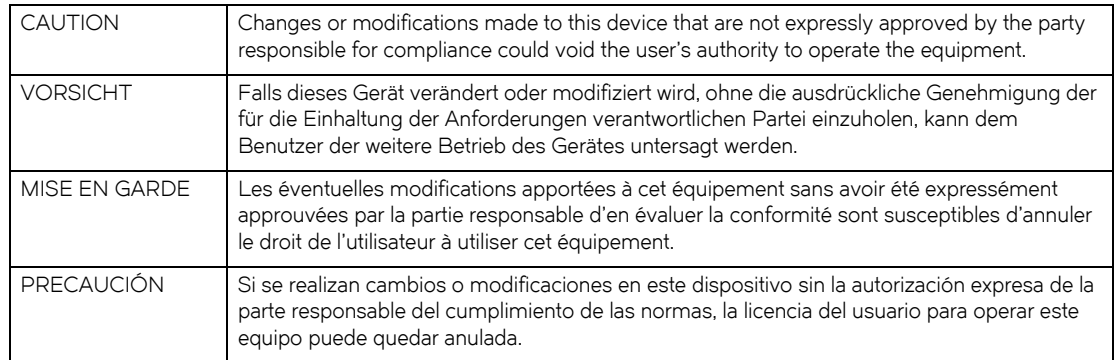

#### **Table 0.8:**

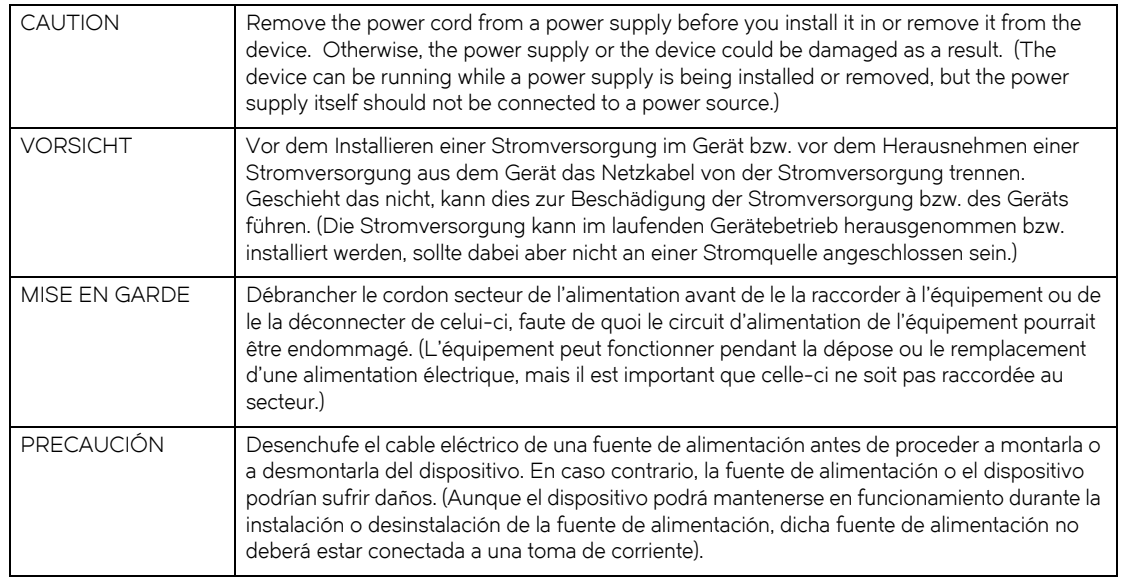

## **Danger**

A danger calls your attention to a possible hazard that can cause injury or death. The following are the danger notices used in this manual.

"Gefahr" weist auf eine mögliche Gefährdung hin, die zu Verletzungen oder Tod führen können. Sie finden die folgenden Warnhinweise in diesem Handbuch:

Un danger attire votre attention sur un risque possible de blessure ou de décès. Ci-dessous, vous trouverez les Dangers utilisés dans ce manuel.

Una peligro le llama la atención sobre cualquier peligro posible que pueda ocasionar daños personales o la muerte. A continuación se dan las advertencias utilizadas en este manual.

## **Table 0.11:**

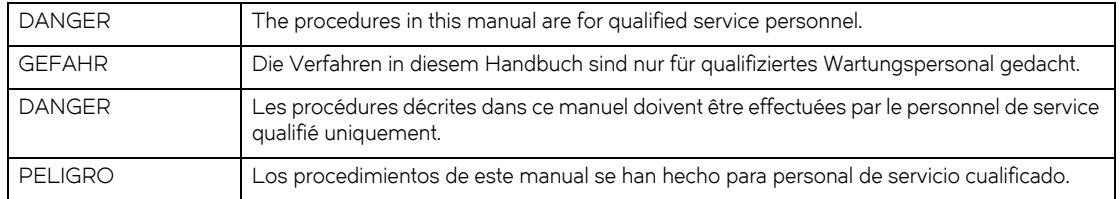

#### **Table 0.12:**

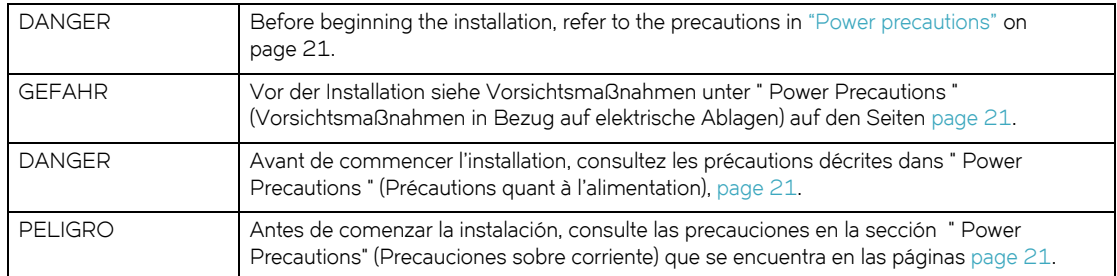

#### **Table 0.13:**

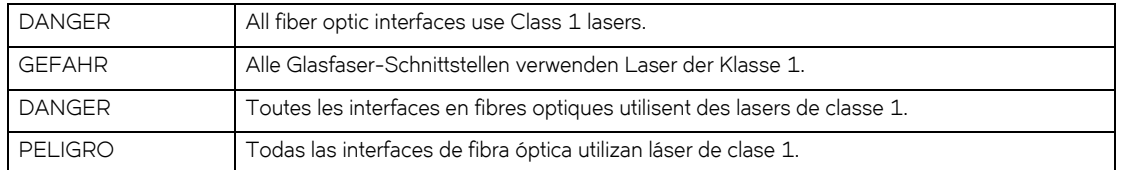

## **Table 0.14:**

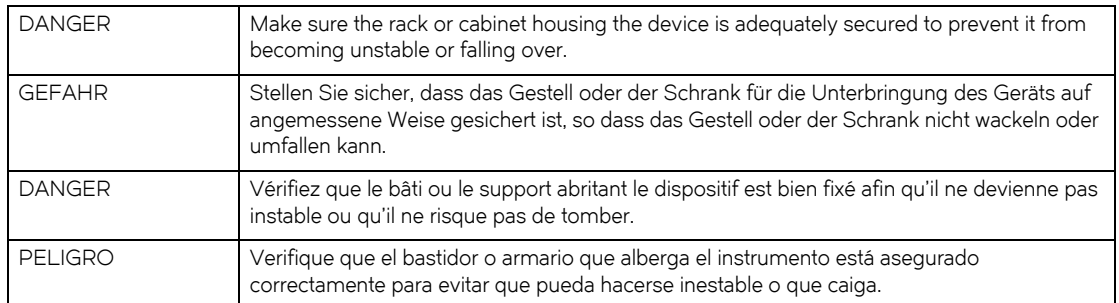

#### **Table 0.15:**

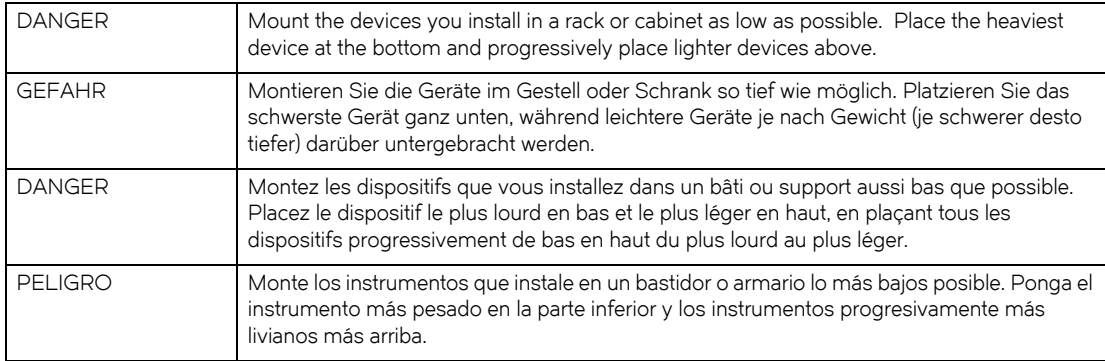
## **Table 0.16:**

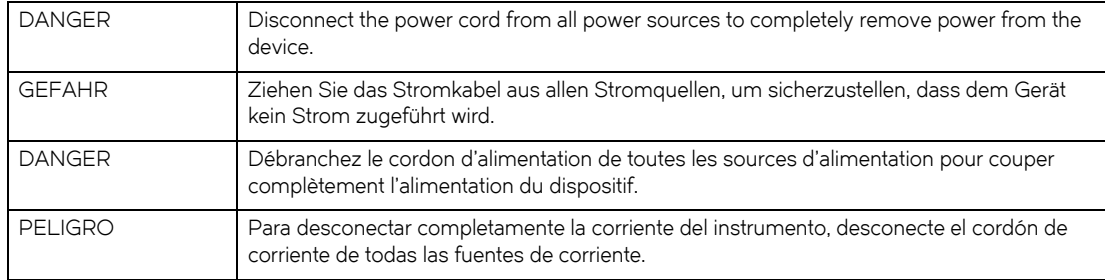

## **Table 0.17:**

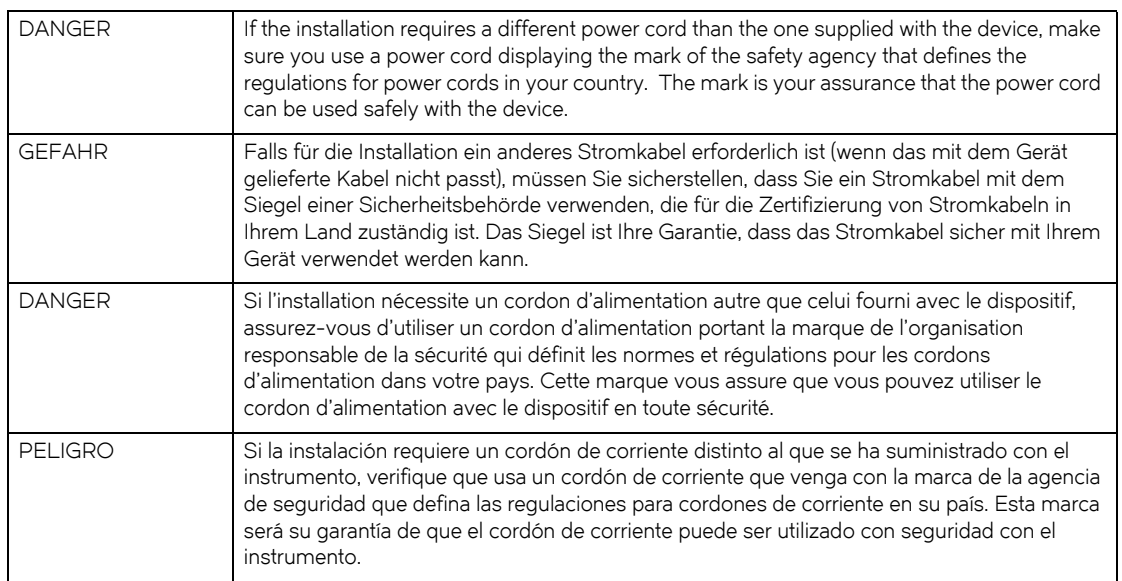

## **Table 0.18:**

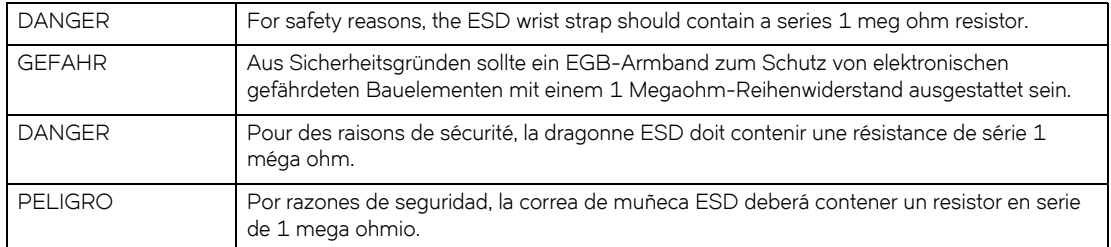

## **Table 0.19:**

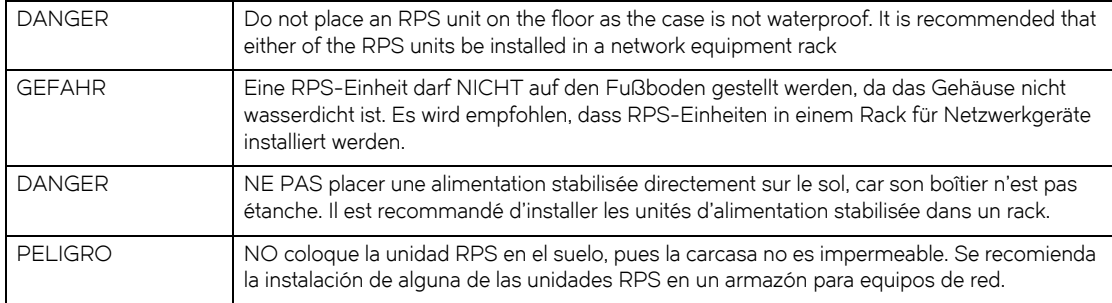

**Caution and Danger Notices** Danger